Game Integration for Magento 2 User guide

# **Game Integration for Magento 2 User guide**

by CedCommerce Products Documentation

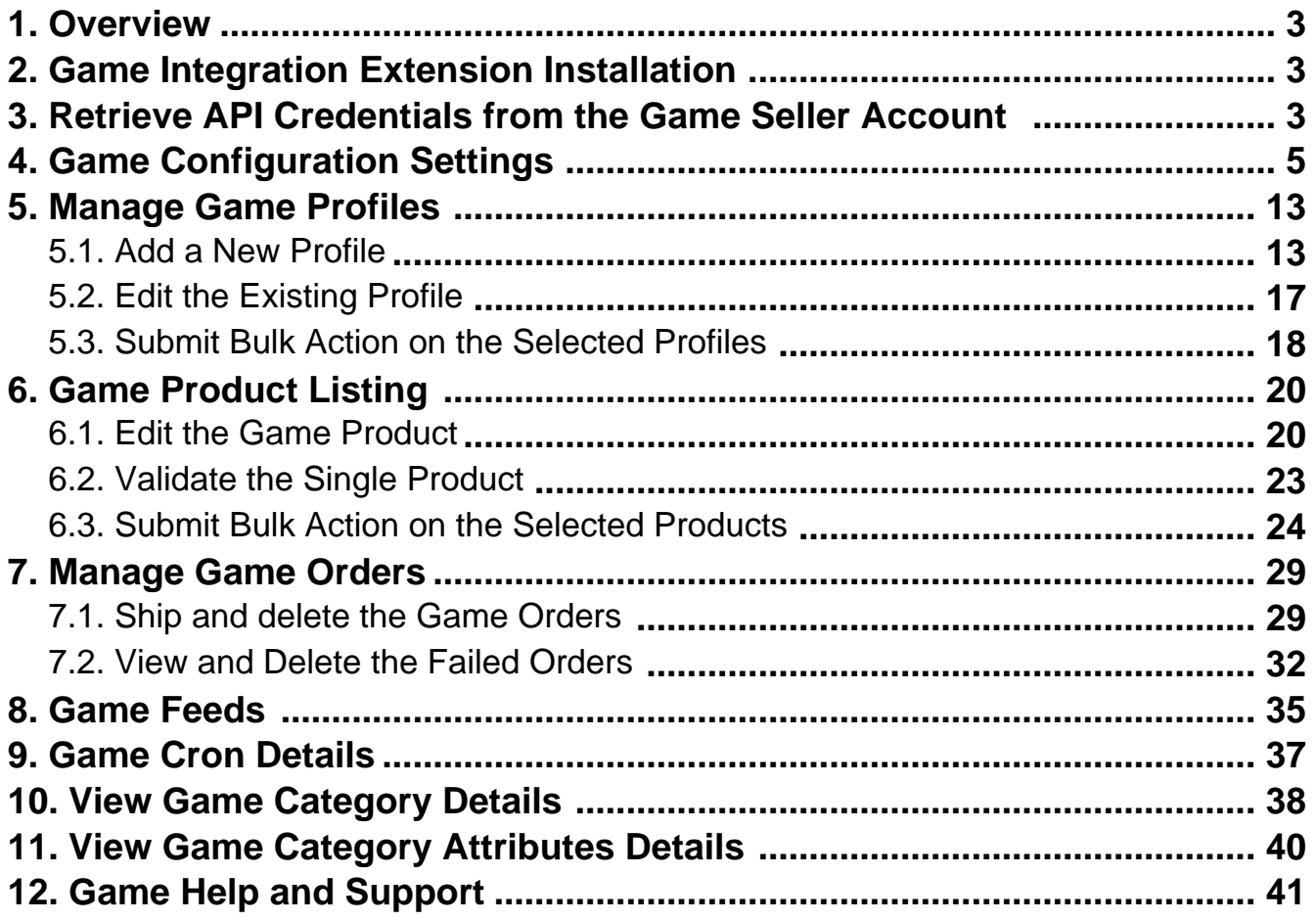

### <span id="page-2-0"></span>**1. Overview**

The GAME marketplace is one of the renowned marketplaces of Britain that allows third-party sellers to sell their unique gaming and technology. Each seller bringing their own catalog of products for selling on Game Marketplace.

GAME Marketplace sells new and pre-owned games as well as other game-related items, such as PC hardware, toys, memorabilia, books, and clothes.

**Game Integration for Magento® 2** by Cedcommerce helps you in managing your products on a centralized platform, where you can easily list your products on Game marketplace from your existing Magento® 2 store.

This extension interacts with the Game Marketplace to integrate the synchronized product listing between Magento® 2 store and the Game.com retailers.

Synchronizing orders, products, pricing, and inventory is possible through establishing communication between Game APIs and the Magento store.

Admin can manage the Game orders on the seller's Magento® 2 without making any significant changes to operational functionalities.

### **Key features of Game Integration Extension by Cedcommerce**

- **Bulk Products Upload:** Admin has the flexibility to upload any number of products on Game.com using the bulk products upload feature.
- **Upload Products Based on Profile:** Enables the admin to create a profile based on a single category, and then assign the products to the profile to automate the products upload.
- **Stock Update:** Stocks are updated automatically on both ends as stock status updated in your local shop or as an order is marked shipped by Game.
- **Game Order Management:** The orders can be easily acknowledged or canceled through the centralized order management system.
- **Notifications:** Admin receives a notification if any new order is created, low stock or if the product is rejected from Game due to invalid data.
- **Crons:** Cron job automates the process for Inventory, Price, and Order management.
- **Auto Acknowledgement of Order**: Admin receives an acknowledgment of Orders automatically as soon as orders are created.
- **Low Stock Notifications**: Whenever the stock diminishes lower than the threshold, a notification is sent informing the status of the same.

### **2. Game Integration Extension Installation**

### **To install the extension**

- 1. Log in the **ftp**, and then go to Magento 2 root folder (generally present under the public\_html folder).
- 2. Create a new folder named code under the app folder; under code folder, create a folder named Ced. o Upload or Drag and Drop app/code/Ced/Game directory.
	- After successfully uploading the directory, the extension will be installed or upgraded.
	- Now run the following upgrade command in cmd php bin/magento setup:upgrade.

### **3. Retrieve API Credentials from the Game Seller Account**

Once the extension is successfully installed in the Magento 2 store, the GAME INTEGRATION menu appears on the left navigation bar of the Admin Panel. The store owner has to fill out the retrieved the API Key value in the respective field displayed on the Game Configuration page of the admin panel.

### **Retrieve API Credentials from the Game Seller Account**

1. Go to the https://marketplace.game.net/mmp/shop(https://marketplace.game.net/mmp/shop) link.

The Login page appears as shown in the following figure:

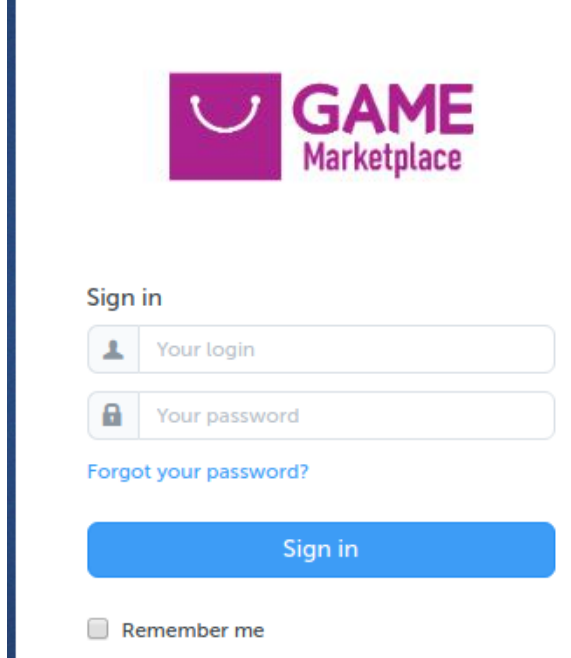

2. Enter the login credentials, and then click the **Sign In** button.

The page appears as shown in the following figure:

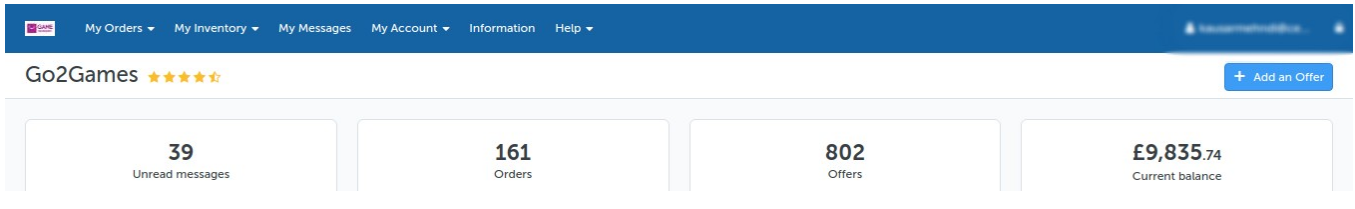

3. Click the username as highlighted in the figure.

The page appears as shown in the following figure:

<span id="page-4-0"></span>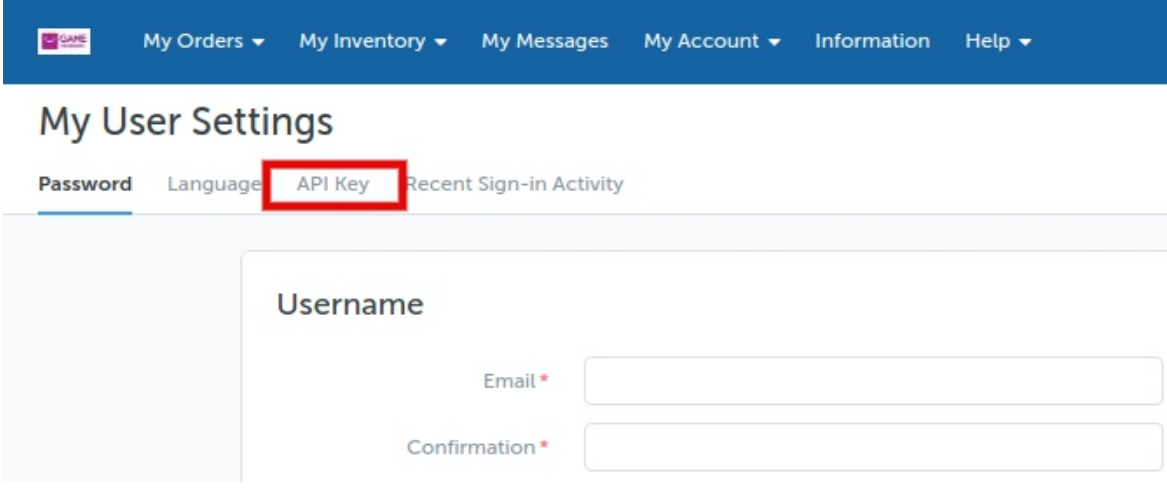

4. In the left navigation panel, click the **API Key** menu.

The **API Key** value appears in the right panel as shown in the following figure:

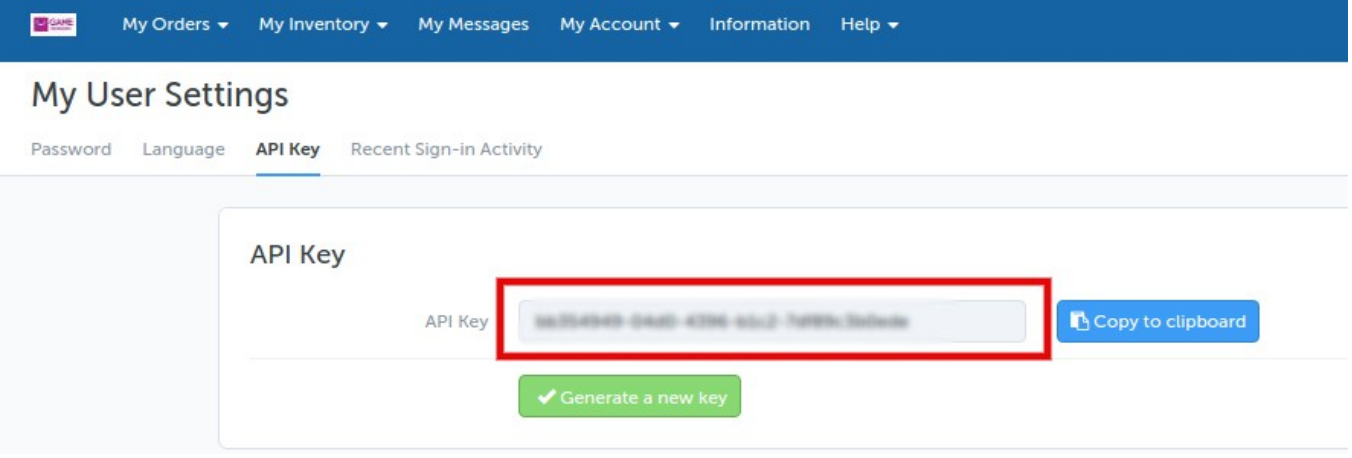

5. Click the **Copy to clipboard** button to copy the API key value.

6. Save the corresponding value in some text editor or the in Word file to use it later on while setting up the configuration in the Magento 2 store admin panel.

### **4. Game Configuration Settings**

Once the extension is successfully installed in the Magento 2 store, the **GAME INTEGRATION** menu appears on the left navigation bar of the Magento 2 Admin panel. The merchant has to first create a seller account in the Game seller panel. Once the seller account is created and is approved by Game, the Magento 2 store owners have to obtain the API Key value from the Game Seller account, and then the Magento® 2 store owners have to paste it in the respective field displayed on the **Game Configuration** page of the admin panel.

### **To set up the configuration settings in the Magento 2 Admin panel**

- 1. Go to the **Magento 2 Admin** panel.
- 2. On the left navigation bar, click the **GAME INTEGRATION** menu.

The menu appears as shown in the following figure:

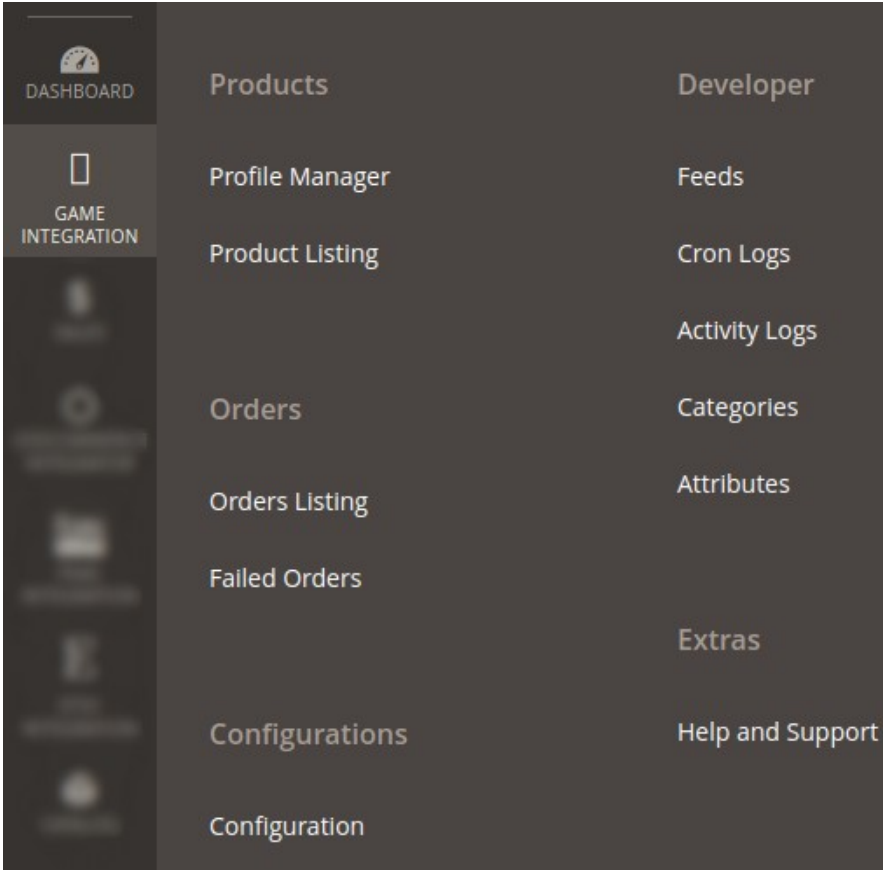

### 3. Click **Configuration**.

The Configuration page appears as shown in the following figure:

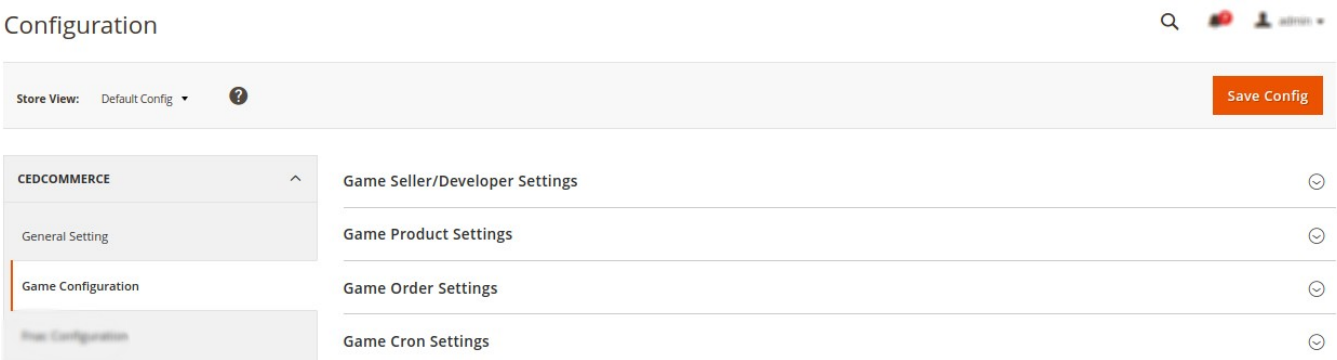

4. In the right panel, click the **Game Seller/Developer Settings** tab.

 The **Game Seller/Developer Settings** tab is expanded and the relevant fields appear as shown in the following figure:

G

ര

#### **Game Seller/Developer Settings**

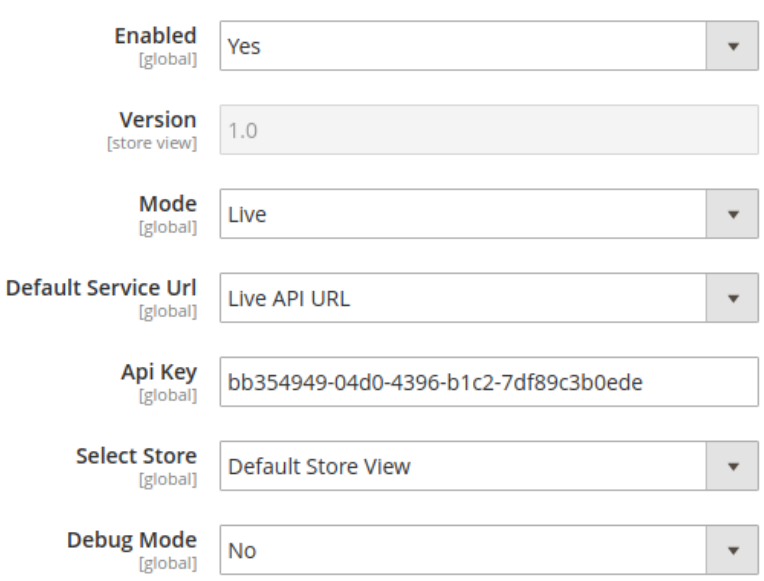

5. Under **Game Seller/Developer Settings**, do the following steps:

In the **Enabled** list, select the **Yes** option.

In the **Mode** list, select the **Sandbox** option.

In the **Default Service Url** list, select the **Sandbox API URL** option.

In the **API Key** box, enter the **API Key value** copied from the Game seller account.

In the **Select Store** list, select the required store.

In **Debug Mode**, select Yes if you want the log to be created.

6. Click the **Save Config** button to save the entered values.

7. Scroll down to the **Game Product Settings** tab, and then click the tab.

 The **Game Product Settings** tab is expanded and the expanded section appears as shown in the following figure:

#### **Game Product Settings**

- $\odot$  Game Price Settings
- $\odot$  Game Inventory Settings

 $\odot$  Other Product Settings

#### 8. Under **Game Products Settings**, do the following steps:

1. Click the **Game Price Settings** tab.

The **Game Price Settings** tab is expanded and the section appears as shown in the following figure:

ᢙ

ര

#### **Game Product Settings**

◯ Game Price Settings

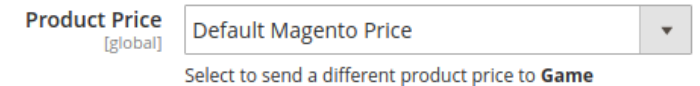

2. Under **Game Price Settings**, do the following step:

1. In the **Product Price** list, select one of the following options:

i. **Increase by Fixed Price**: If selected, then the **Modify by Fix Price** field appears.

ii. **Increase by Fixed Percentage**: If selected, then the **Modify by Percentage Price** field appears. Enter the numeric value to increase the price of the **Game**, product price by the entered value % of Magento 2 price.

#### **Game Product Settings**

◯ Game Price Settings

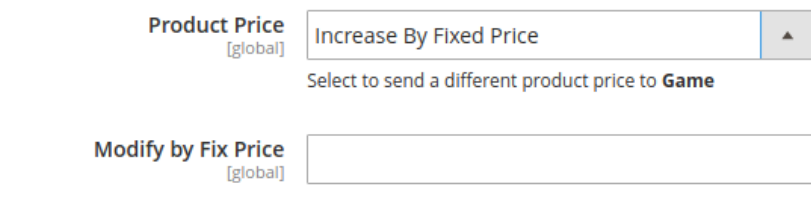

 For Example, Magento 2 price + 5% of Magento 2 price. Magento 2 Price = 100 Select **Increase By Fixed Percentage** option  **Modify by Percentage Price** = 5 100 + 5% of  $100 = 100 + 5 = 105$ Thus, Game Product Price = 105

iii. **Decrease by Fixed Price**: If selected, then the **Modify by Fix Price** field appears. iv. **Decrease by Fixed Percentage**: If selected, then the **Modify by Percentage Price** field appears.

Enter the numeric value to decrease the price of the **Catch** product price by the entered value % of Magento 2 price. For Example,

 Magento 2 price – 5% of Magento 2 price. Magento 2 Price = 100 Select **Decrease By Fixed Percentage** option **Modify by Fix Price = 5**  $100 - 5\%$  of  $100 = 100 - 5 = 95$ Thus, Game Product Price = 95

#### 3. Click the **Game Inventory Settings** tab.

The **Game Inventory Settings** tab is expanded and the section appears as shown in the following figure:

### ◯ Game Inventory Settings

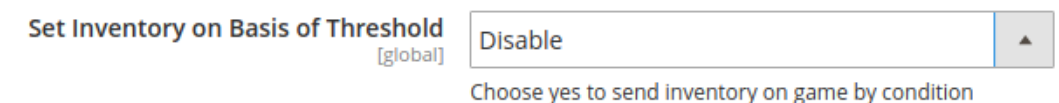

- 4. Under **Game Inventory Settings** tab, do the following steps:
	- i. In the **Set Inventory on Basis of Threshold** list, select the **Enable** option if required to set the inventory based on a threshold. **Note**: Only when the admin selects **Enable**, the other fields appear. Threshold Inventory is the minimum count of an item that the store owner wants to keep in stock.

The section appears as shown in the following figure:

- ii. In the **Inventory Threshold Value** box, enter the required value. iii. In the **Send Inventory for Lesser Than Threshold Case** box, enter the required value.
- iv. In **the Send Inventory for Greater Than Threshold Case** box, enter the required value.
- 2. 9. Click the **Save Config** button to save the entered values.
- 3. 10. Scroll down to the **Game Other Product Settings** tab, and then click the tab.
- 4. The tab is expanded and the section appears as shown in the following figure:

### ◯ Other Product Settings

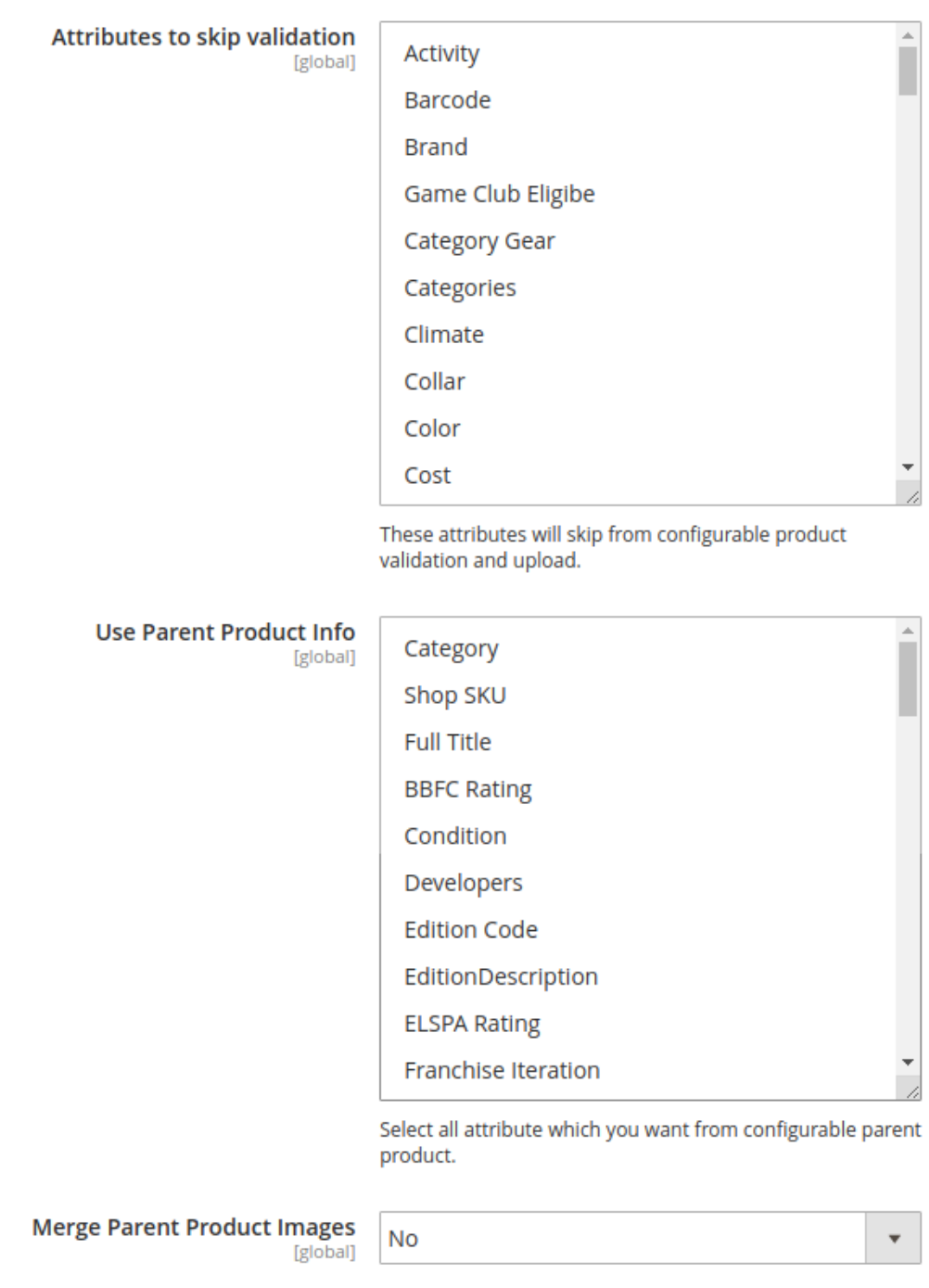

**Upload Config As Simpl** [globa

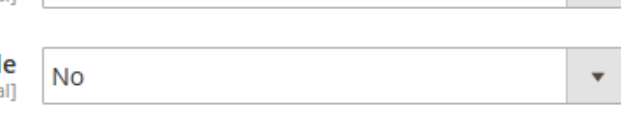

5. 11. Under **Game Other Product Settings**, do the following steps:

 a. In the **Attributes to skip validation** box, selected attributes will skip from configurable product validation and upload. b. In the **Parent Product Info** box, select all attribute which you want from configurable parent product. c. In the **Merge Parent Product Images** box, select the **Yes** option to merge parent product images. d. In the **Upload Conf As Simple** box, select the **Yes** option to upload configurable as a simple product.

ᢙ

### 12. Scroll down to the **Game Order Settings** tab, and then click the tab. The tab is expanded and the section appears as shown in the following figure:

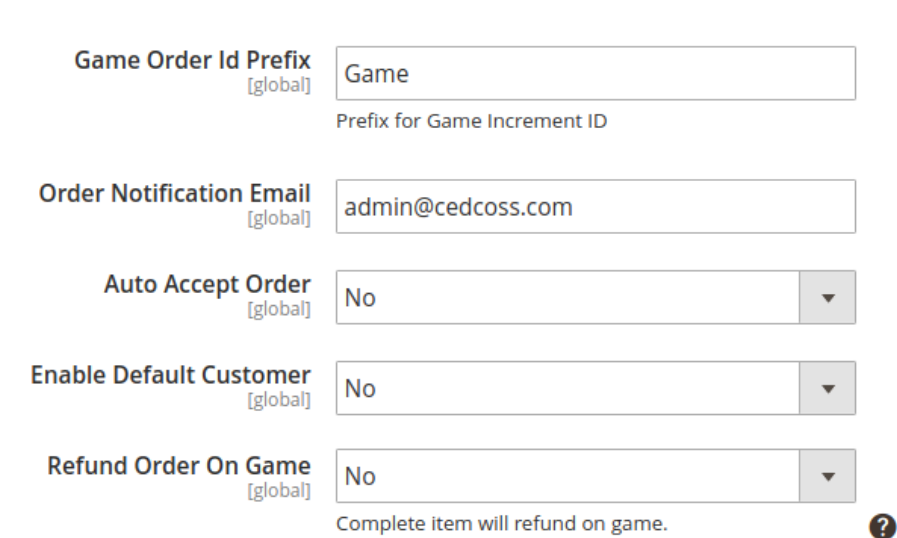

### 13. Under **Game Order Settings**, do the following steps:

**Game Order Settings** 

- a. In the **Game Order Id Prefix** box, enter the required order Id prefix.
- b. In the **Order Notification Email** box, enter the required email Id.
- c. In the **Auto Accept Order** box, select the **Yes** option to enable automatic order to accept.
- d. In the **Enable Default Customer Email** list, select the **Yes** option to enable the default customer email.

The field appears as shown in the following figure:

e. In the **Default Customer** list, select the required customer email.

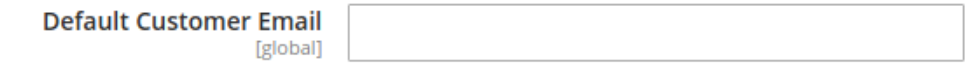

6. In the Refund Order Game list, select the Yes option to enable the item refund on Game. The field appears as shown in the following figure:

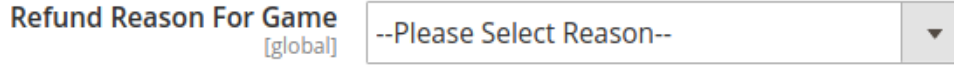

This reason will applied for all refund items.

7. In the **Refund Reason** box, select the reason will be applied for all refund items.

14. Click the **Save Config** button to save the entered values. 15. Scroll down to the **Game Cron Settings** tab, and then click the tab.

The tab is expanded and the section appears as:

### **Game Cron Settings**

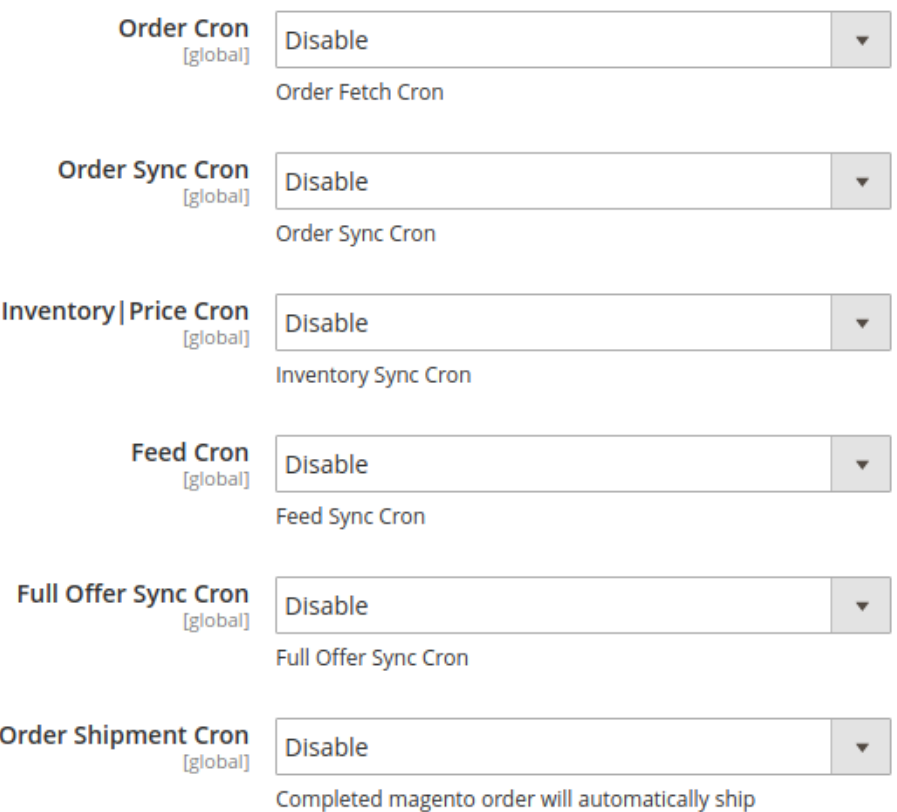

16. Under **Catch Cron Settings**, do the following steps:

1. In the **Order Cron** list, select the **Enable** option to enable the fetch order cron. 2. In the **Order Sync** Cron list, select the **Enable** option to enable the sync order cron. 3. In the **Inventory |Price Cron** list, select the **Enable** option to enable the Inventory & Price Sync cron. 4. In the **Feed Cron** list, select the **Enable** option to enable the sync feed cron. 5. In the **Full Offer Sync Cron** list, select the **Enable** option to enable the full offer sync cron. 6. In the **Oder Shipment Cron** list, select the **Enable** option to complete Magento orders automatically shipped cron.

# <span id="page-12-0"></span>**5. Manage Game Profiles**

# **5.1. Add a New Profile**

### **To add a new profile**

- 1. Go to the **Magento 2 Store Admin** panel.
- 2. On the left navigation bar, click the **GAME INTEGRATION** menu. A menu appears as shown in the following figure:

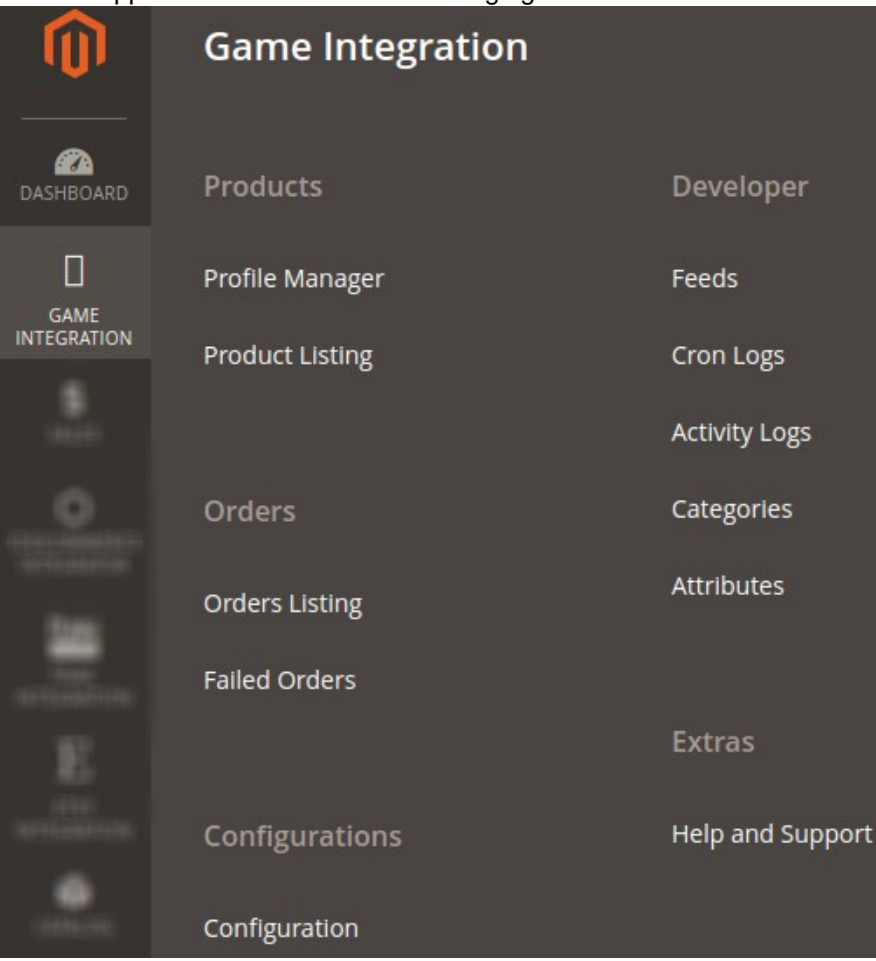

### 3. Click **Profile Manager**.

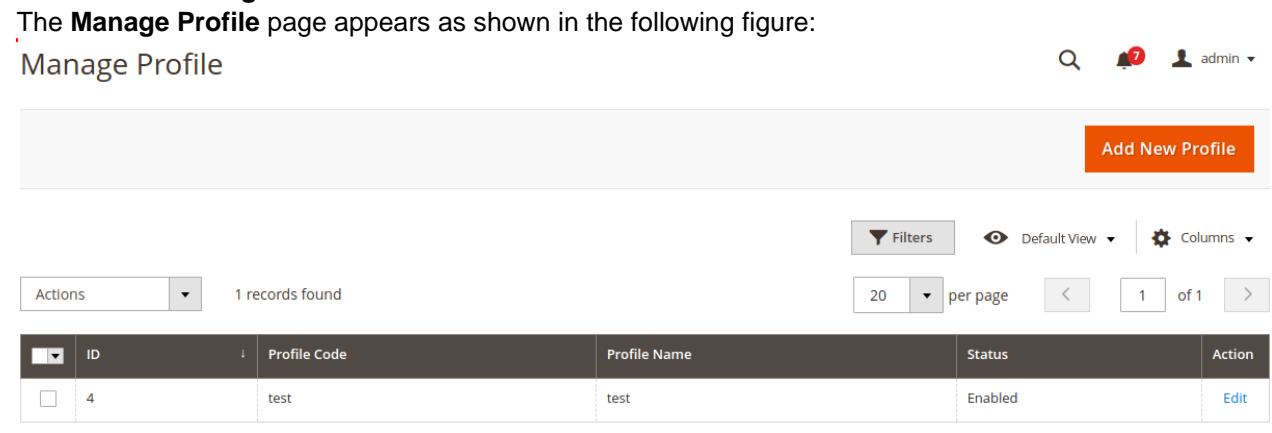

### 4. Click the **Add New Profile**

The **Add New Profile** page appears as shown in the following figure:  $\Omega$ **Add New Profile**  $\blacksquare$  admin  $\blacksquare$ Save  $\leftarrow$  Back **General Information PROFILE INFORMATION General Information Profile Code Store Categories** Profile Name \* **Game category** Enabled  $\bar{\mathbf{v}}$ **Profile Status** 

- 5. In the right panel, under **General Information**, do the following steps:
	- In the **Profile Code** box, enter a profile code. **Note:** It is only for internal use. Use the unique profile code with no spaces. Start with small letters.
	- In the **Profile Name** box, enter the name of the profile. **Note:** Use the unique name to identify the profile.In the left navigation panel, click the **Store Categories** menu.In the right panel, the section appears where you need to select store categories as shown in the following figure:
	- In the **Profile Status** list, select **Enabled** to enable the profile. **Note:** The **Disabled** option disables the profile.
- 6. In the left navigation panel, click the **Store Categories** menu.In the right panel, the section appears where you need to select store categories as shown in the following figure:

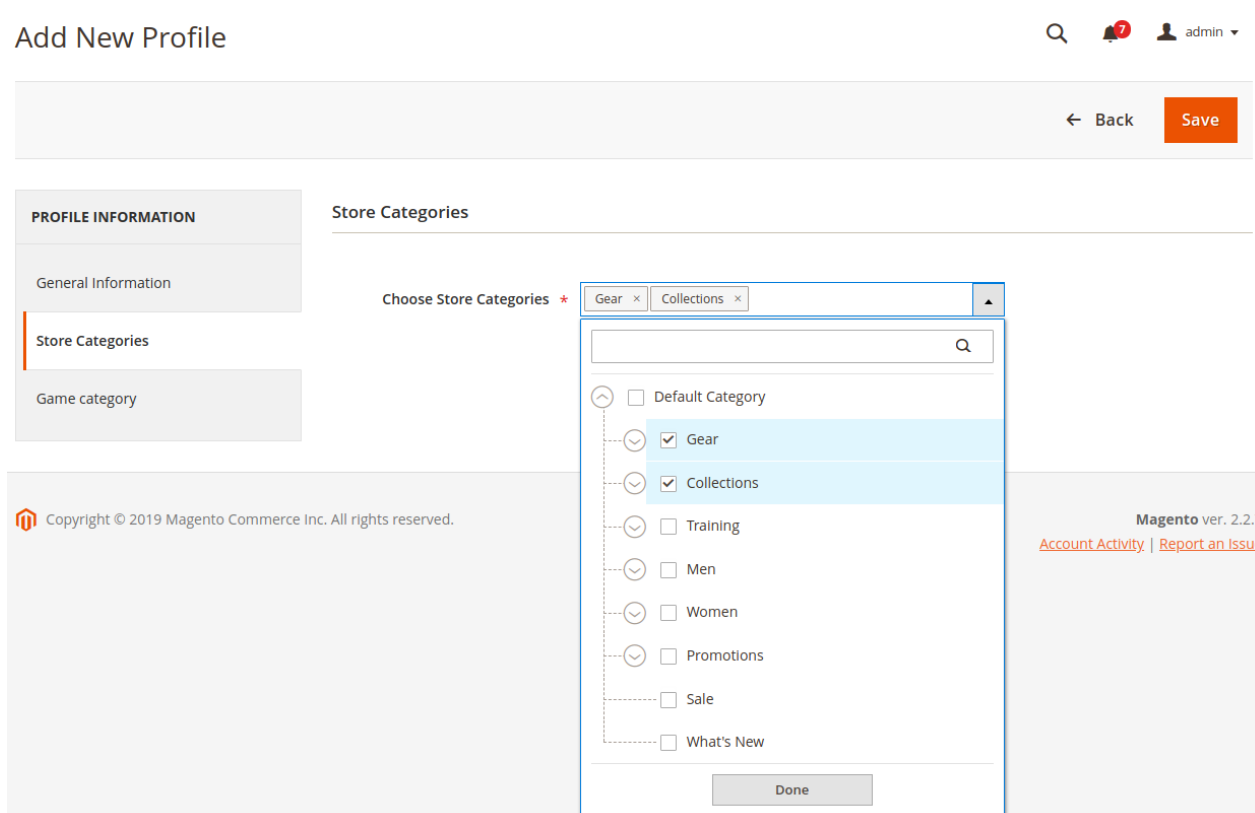

7. Click on Game Category from the left menu and the section will appear as:

### Game Integration for Magento 2 User guide

 $\langle \rangle$ 

 $\vert \hspace{.06cm} \cdot \hspace{.06cm} \vert$ 

 $\langle \rangle$ 

 $\vert \hspace{.06cm} \cdot \hspace{.06cm} \vert$ 

 $\vert \hspace{.06cm} \vert$ 

 $\mathcal{A}$ 

 $\vert \hspace{.06cm} \cdot \hspace{.06cm} \vert$ 

 $\langle \rangle$ 

 $\vert \hspace{.06cm} \cdot \hspace{.06cm} \vert$ 

 $\langle \rangle$ 

 $\langle \rangle$ 

 $\alpha$ 

Action

Map Options Map Options Map Options Map Options Map Options

Map Options

Map Options

Map Options

Map Options

Map Options

Map Options

Map Options

Map Options

Map Options

Map Options

Map Options

**AD** 

 $\leftarrow$  Back

 $\overline{\mathbf{1}}$  admin  $\overline{\mathbf{1}}$ 

Save

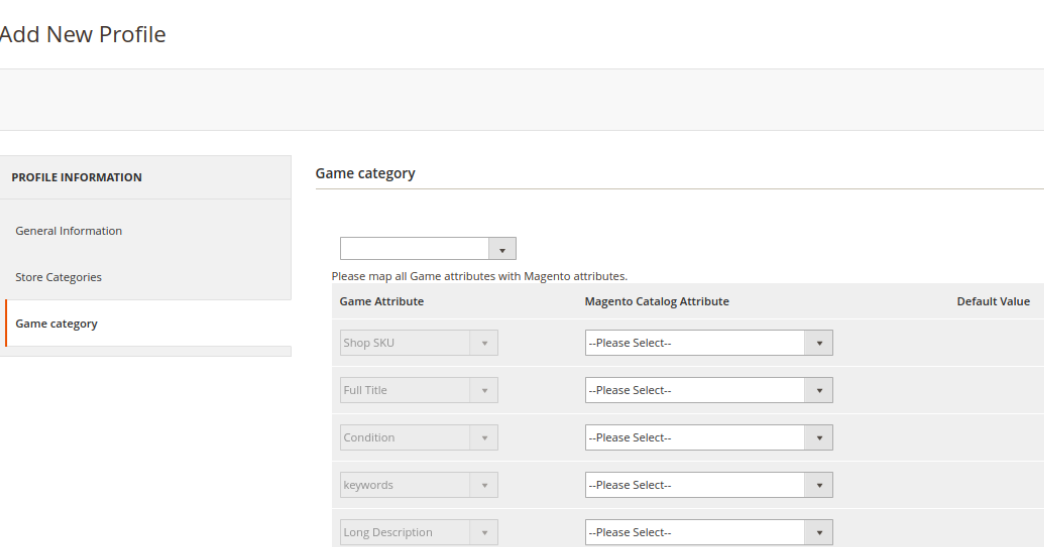

 $\bar{\mathbf{v}}$ 

 $\bar{\mathbf{v}}$ 

 $\mathbf{v}$ 

 $\mathbf{v}$ 

 $\bar{\tau}$ 

 $\mathbf{v}$ 

 $\mid$   $\mid$ 

 $\bar{\phantom{a}}$ 

 $\bar{\phantom{a}}$ 

 $\overline{\phantom{a}}$ 

 $\bar{\mathbf{v}}$ 

--Please Select--

--Please Select--

--Please Select-

--Please Select-

-Please Select-

--Please Select-

--<br>Please Select-

--Please Select-

--Please Select-

-Please Select-

 $\rceil$ Price

Manufacturer

Manufacturer Part

Manufacturer

Manufacturer Part

Packshot URL

ShortDescription

Vatable in UK

Favorite Rank

Add Attribute

Price

State

GST %

8. Select the category and depending on it, child categories will appear further from where you may choose the needed ones as shown below:

### Game Integration for Magento 2 User guide

<span id="page-16-0"></span>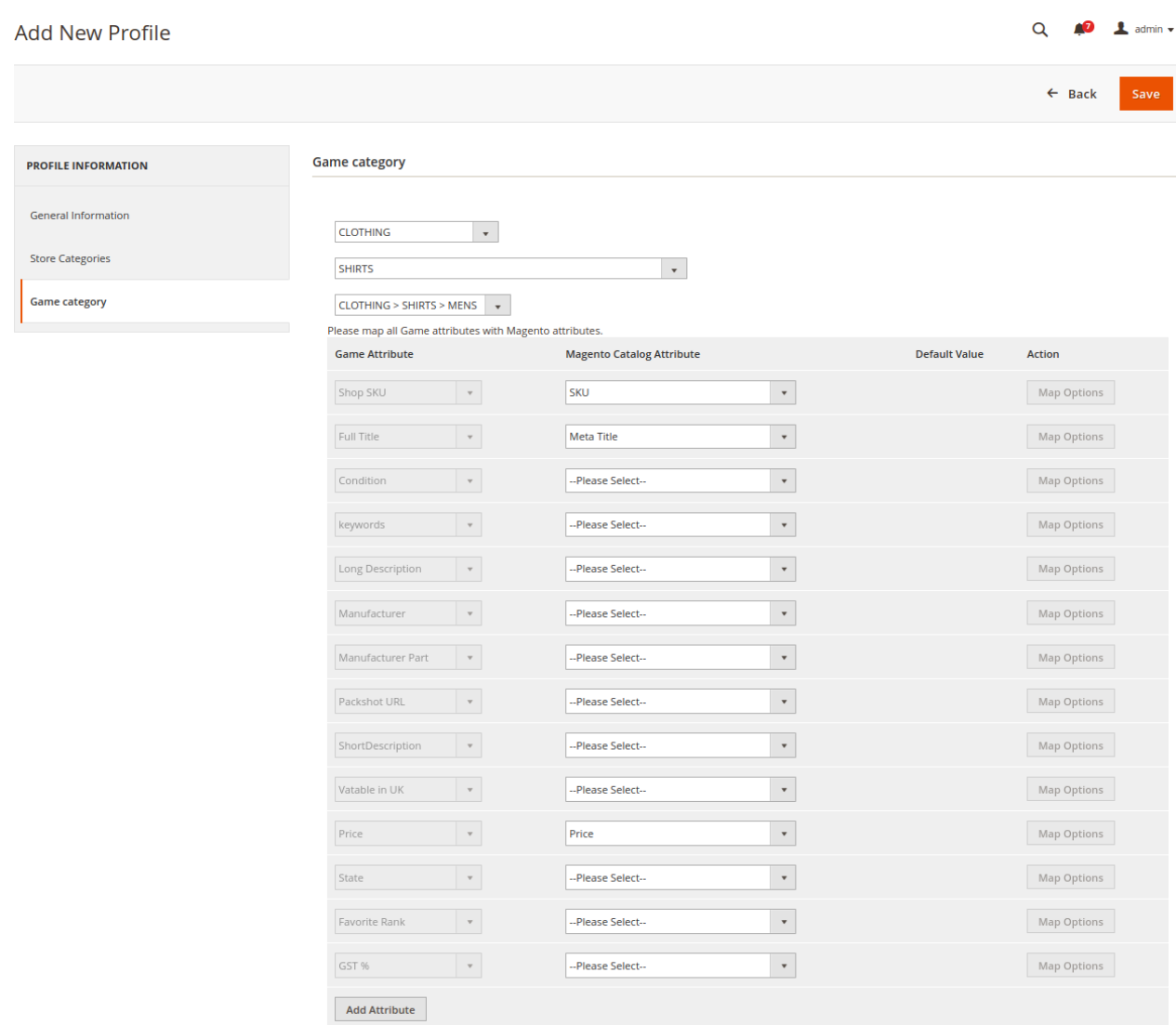

#### 9. Click the **Save** button.

The profile gets created and listed on the **Manage Profile** page.

### **5.2. Edit the Existing Profile**

### **To edit the existing profile**

- 1. Go to the **Magento 2 Store Admin** panel.
- 2. On the left navigation bar, click the **GAME INTEGRATION** menu, and then click the **Profile Manager**. The **Manage Profile** page appears as shown in the following figure:

<span id="page-17-0"></span>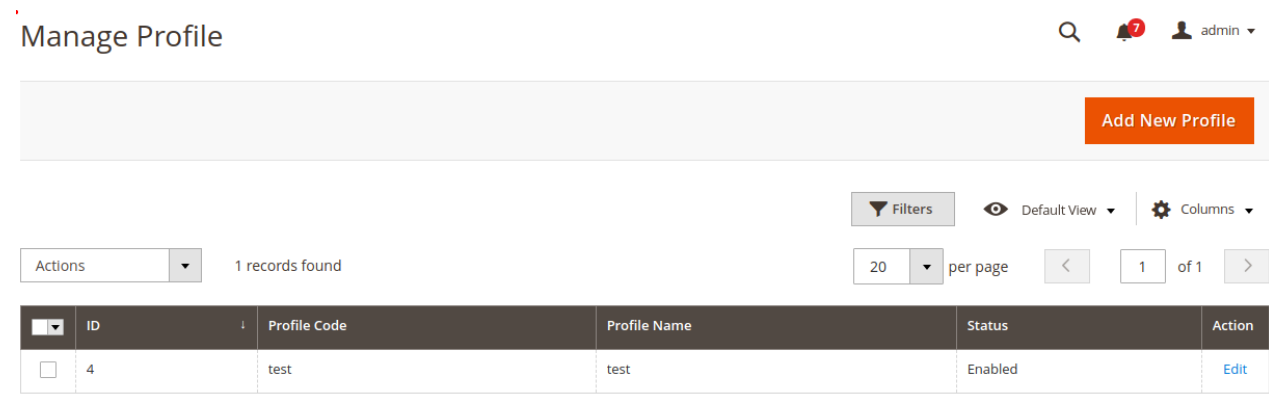

- 3. Scroll down to the required profile row.
- 4. In the **Action** column of the respective row, click the **Edit** link. The profile editing page appears as shown in the following figure: **Edit Profile test**

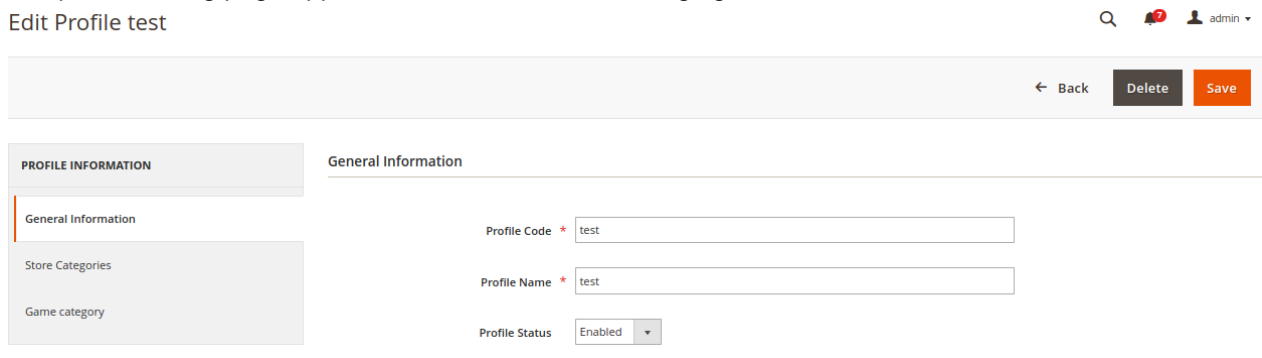

- 5. In the left navigation panel, click the required menu, and then make the changes as per requirement in the respective section.
- 6. Click the **Save** button. The edited profile is saved and the success message appears on the **Manage Profile** page.

# **5.3. Submit Bulk Action on the Selected Profiles**

Admin can delete the selected profiles and also can change the status of the profiles in bulk.

### **To submit the selected action on the selected profiles in Bulk**

- 1. Go to the **Magento 2 Store Admin** panel.
- 2. On the left navigation bar, click the **GAME INTEGRATION** menu, and then click **Profile Manager**. The **Manage Profile** page appears as shown in the following figure:

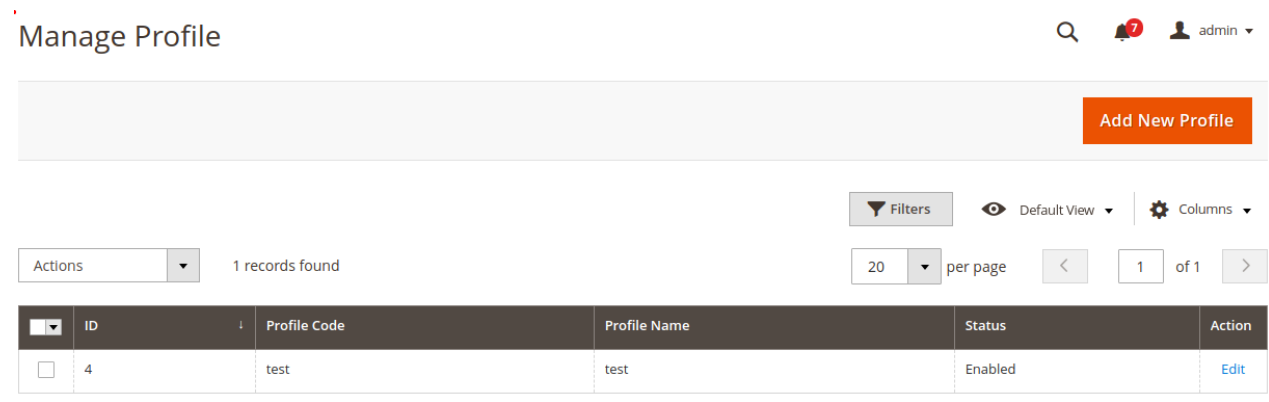

- 3. On this page, all the available profiles are listed.
- 4. To delete the selected profiles, do the following steps:
	- a. Select the profiles those are no more required.
	- b. Click the **Arrow** button next to the **Actions** field.

The **Actions** list appear as shown in the following figure:

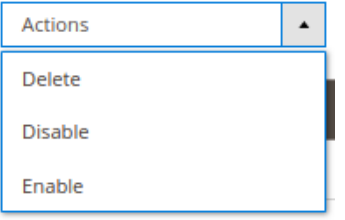

c. Click the **Delete** option.

A confirmation dialog box appears.

- d. Click the **OK** button.
	- The selected profiles are deleted.
- 5. To disable the selected profiles, do the following steps:
	- a. Select the required profiles.
	- b. Click the **Arrow** button next to the **Actions** field.

The **Actions** list appear as shown in the following figure:

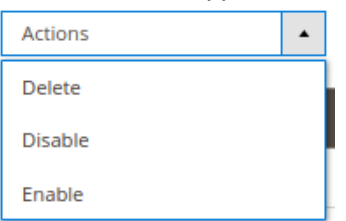

c. Click the **Disable** option.

The selected profiles are disabled.

- 6. To enable the selected profiles, do the following steps:
	- a. Select the required profiles.
		- b. Click the **Arrow** button next to the **Actions** field. The **Actions** list appear as shown in the following figure:

<span id="page-19-0"></span>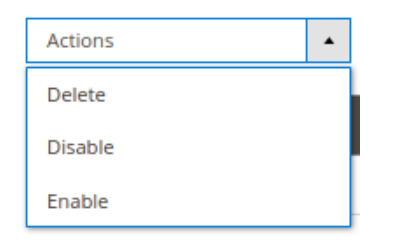

- c. Click the **Enable** option.
- The selected profiles are enabled.
- 7.

# **6. Game Product Listing**

# **6.1. Edit the Game Product**

### **To edit the Catch product details**

- 1. Go to the **Magento 2 Store Admin** panel.
- 2. On the left navigation bar, click the **GAME INTEGRATION** menu. The menu appears as shown in the following figure:

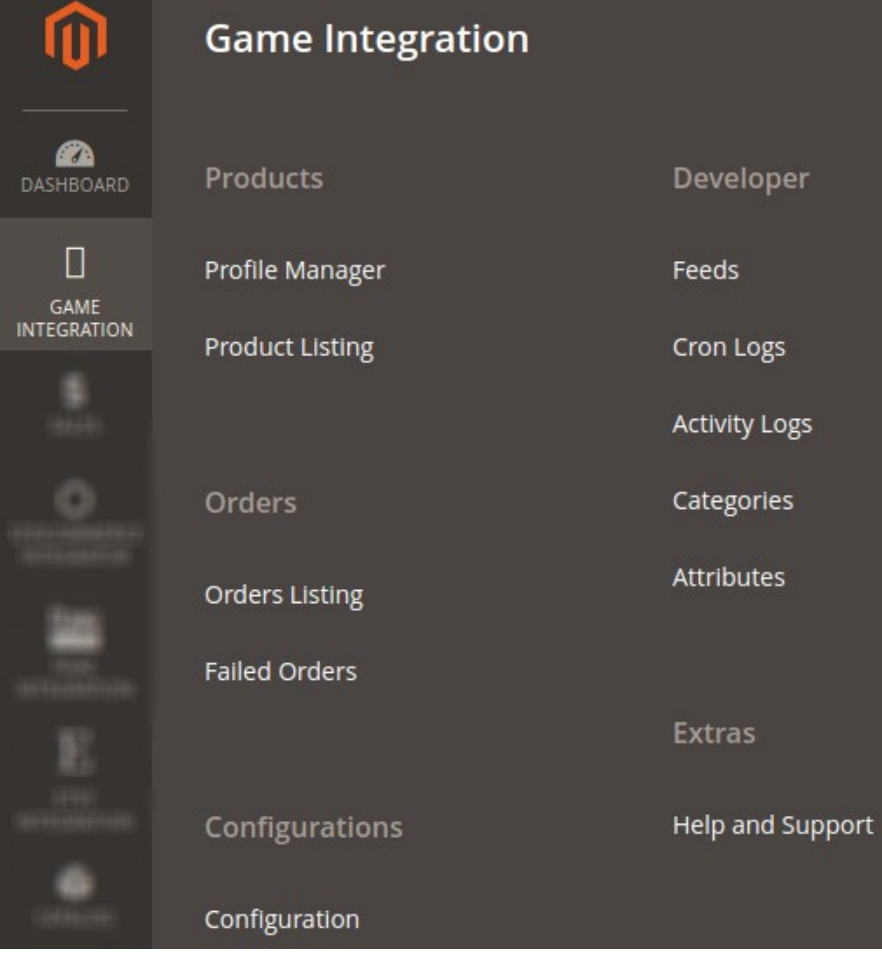

### 3. Click **Product Listing**.

The **Game Product Listing** page appears as shown in the following figure:

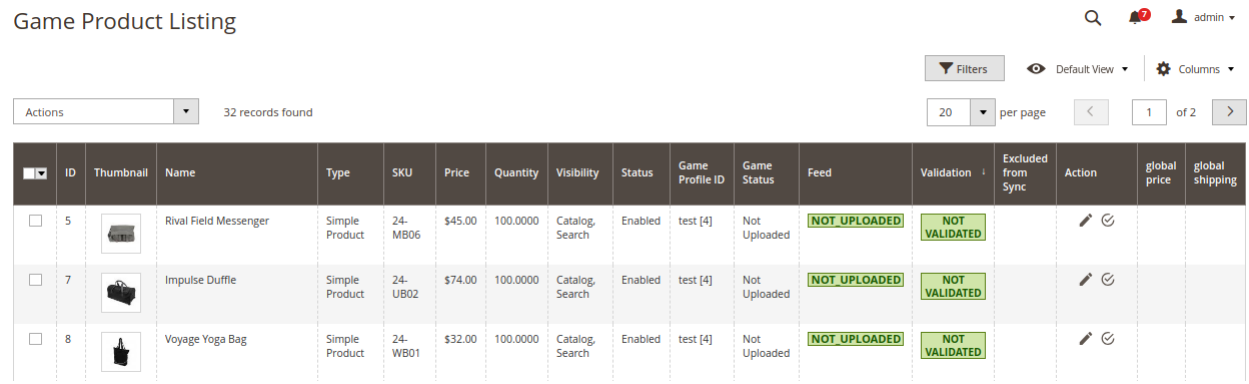

- 4. Scroll down to the required product row.
- 5. In the **Action** column of the respective row, click the **Edit**

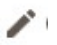

icon.

The product editing page appears.

6. Scroll down to the **Game** tab, and then click the tab.

The tab is expanded and the expanded section appears as shown in the following figure:

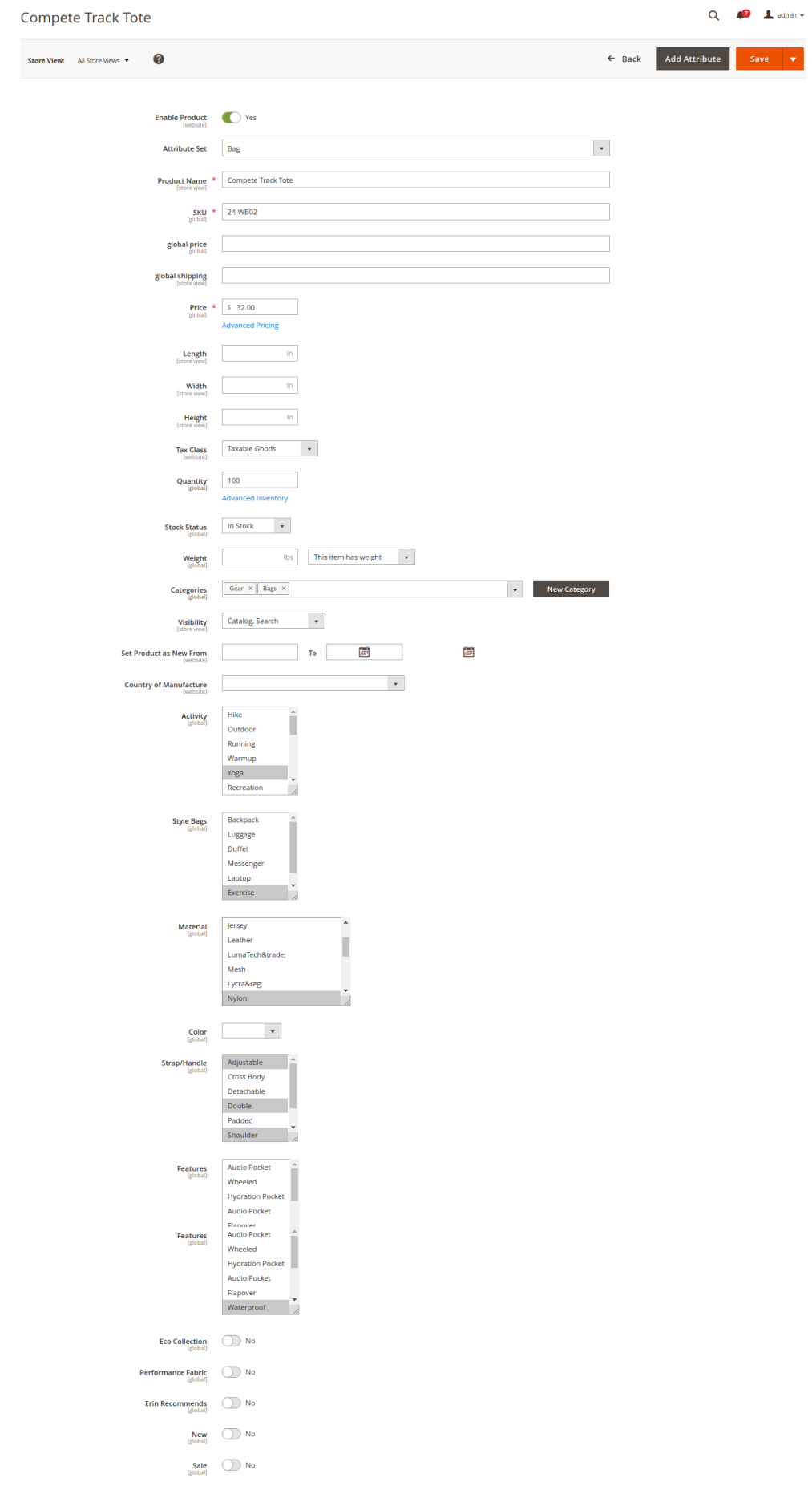

<span id="page-22-0"></span>7. Enter the required information or edit the values in the required fields, and then click the **Save** button. The changes are saved and the success message appears on the **Game Product Listing** page.

# **6.2. Validate the Single Product**

### **To validate the single product**

- 1. Go to the **Magento 2 Store Admin** panel.
- 2. On the left navigation bar, click the **GAME INTEGRATION** menu. The menu appears as shown in the following figure:

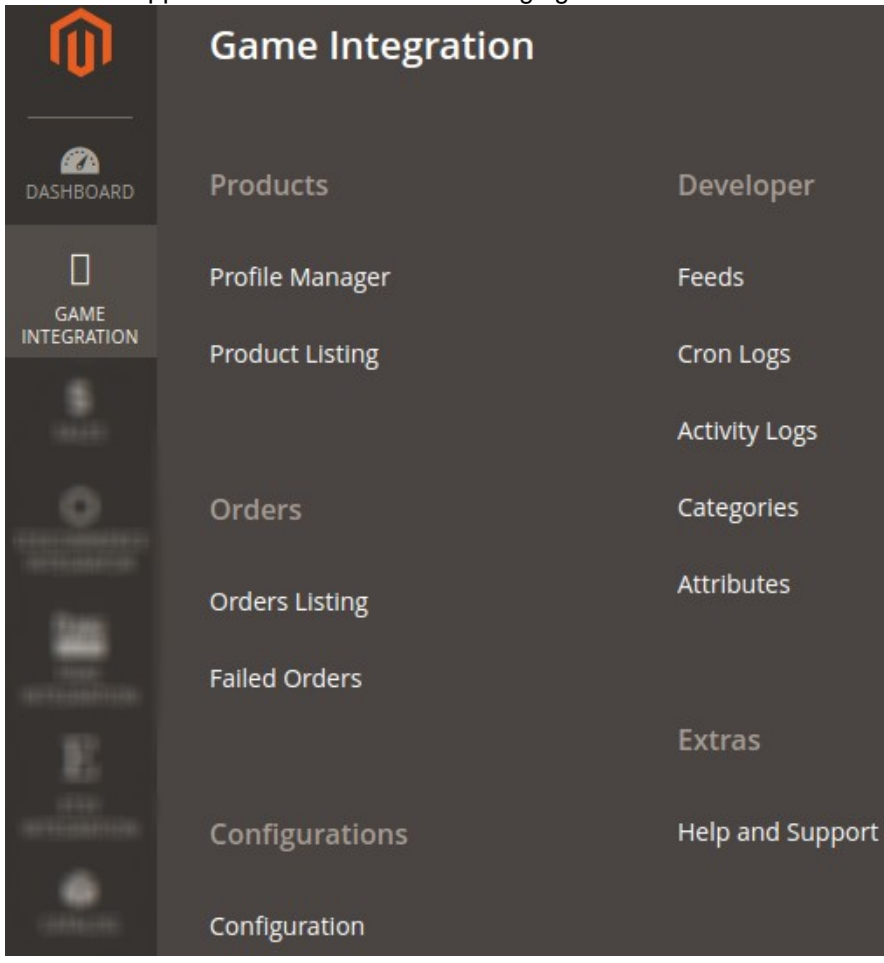

### 3. Click **Product Listing**.

The **Game Product Listing** page appears as shown in the following figure:

 $\times$ 

<span id="page-23-0"></span>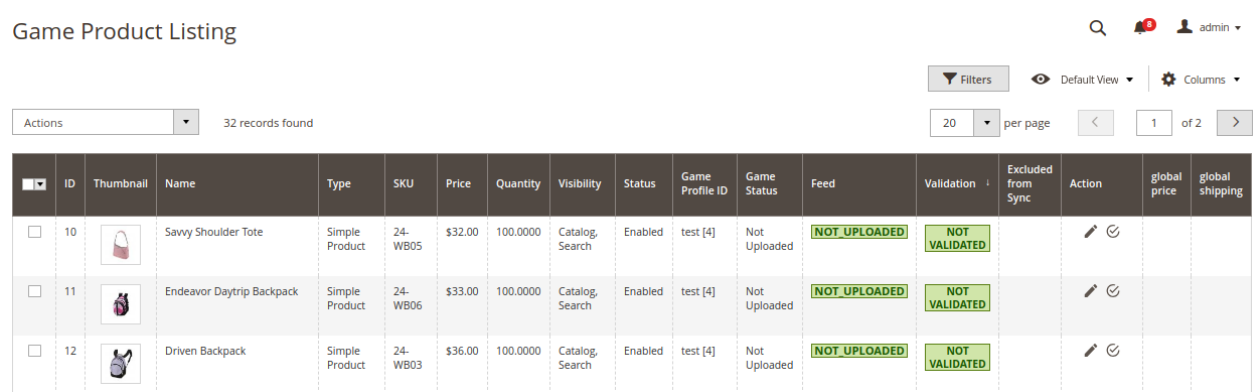

- 4. Scroll down to the required product row.
- 5. In the **Action** column of the respective row, click the **Validate**

 $\mathcal{C}$ 

icon.

If the product is validated successfully and a success message appears on the top of the page.

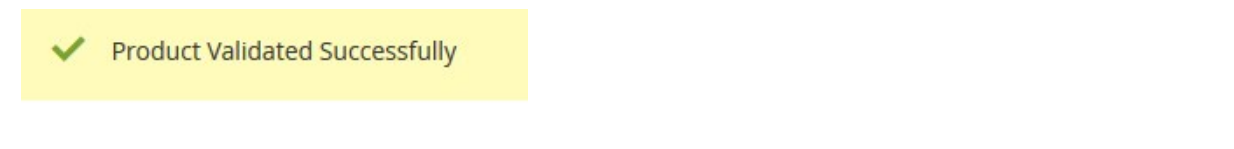

If there is an error, then an **INVALID** button appears in the Validation column of the respective product row.

6. To view the cause of product invalidation, click the respective **INVALID** button.

A dialog box appears as shown in the following figure, which displays the errors related to the product.

**Game Product Details** 

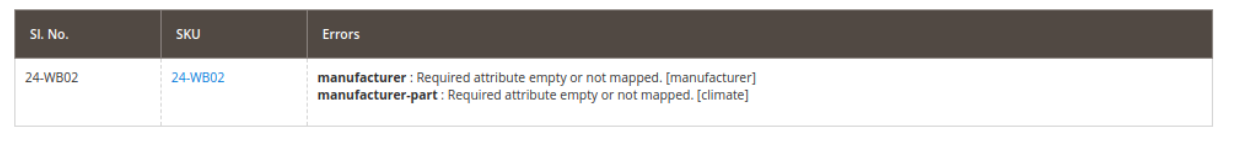

7. Correct the issues and then again click the **Validate** icon to validate the product.

### **6.3. Submit Bulk Action on the Selected Products**

### **Admin can perform the following tasks through the Bulk Action feature:**

- **Validate Product**: To validate the selected products before uploading to the Game website. It displays the corresponding validation error if any. If there is no error, it confirms that the product is ready to upload.
- **Upload Products**: To validate and upload the selected products to the Game website. It displays the corresponding validation error if any. If there is no error, then the selected products are validated and uploaded, and a success message appears.
- **Update Inventory & Price**: To update the inventory and price of the selected products on Game. This action completes the entire job related to the product inventory and also it manages the quantity related issues. For example, if the user has changed the product price on the Magento 2 store and also wants to change the price on Game then this action is applicable. The price is updated when the user submits this action for the selected product.

### **To submit the selected bulk action on the selected products**

- 1. Go to the **Magento 2 Admin** panel.
- 2. On the left navigation bar, click the **GAME INTEGRATION** menu. The menu appears as shown in the following figure:

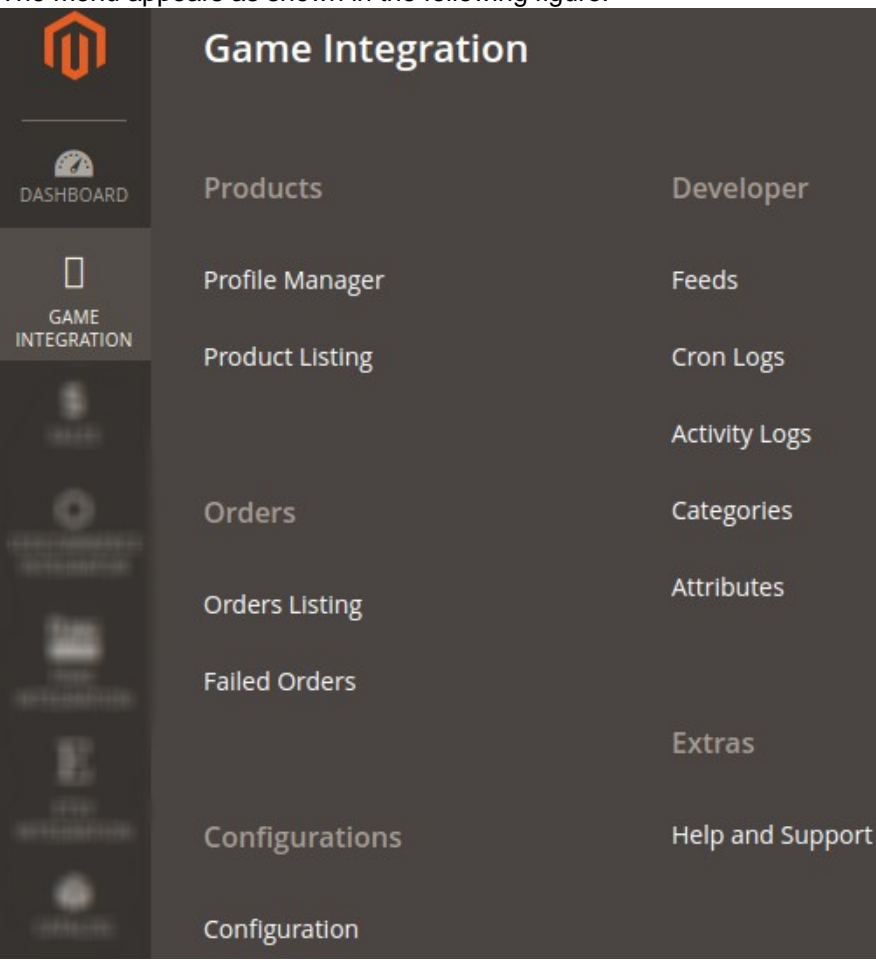

### 3. Click **Product Listing**.

The **Game Product Listing** page appears as shown in the following figure:  $\sim$  $\sim$  1 ولأنتقص

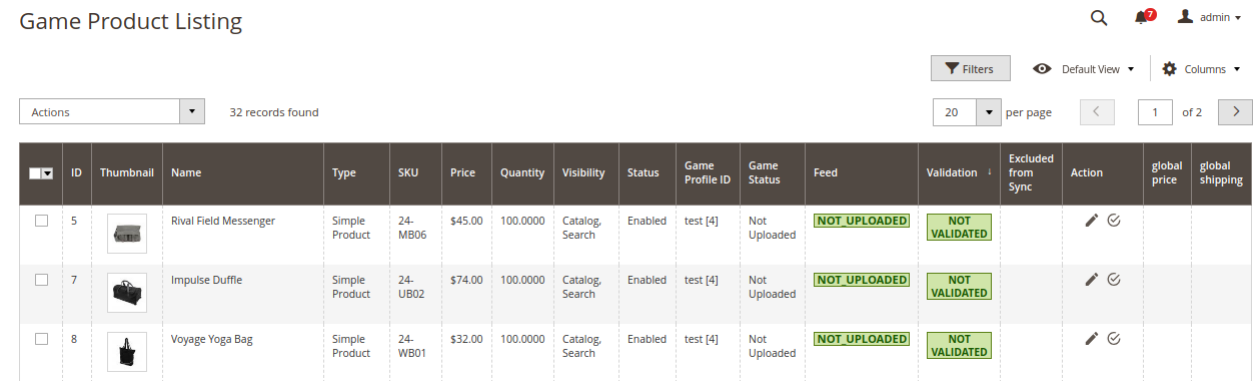

- 4. To validate the selected products, do the following steps:
	- a. Select the checkboxes associated with the required products.
	- b. In the **Actions** list, click the arrow button.
		- A list appears as shown in the figure:

 $Q \qquad \qquad \bullet$  **1**  $\bullet$  admin  $\bullet$ 

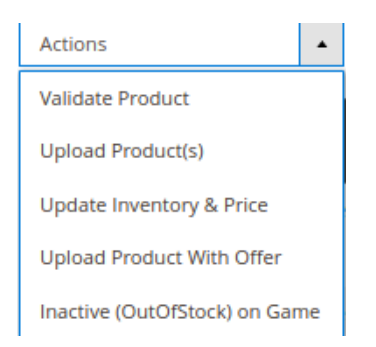

### c. Click **Validate Product**.

A confirmation dialog box appears.

#### d. Click the **OK** button.

**Product Validate** 

The selected products validation process is executed and the page appears as shown in the following figure:

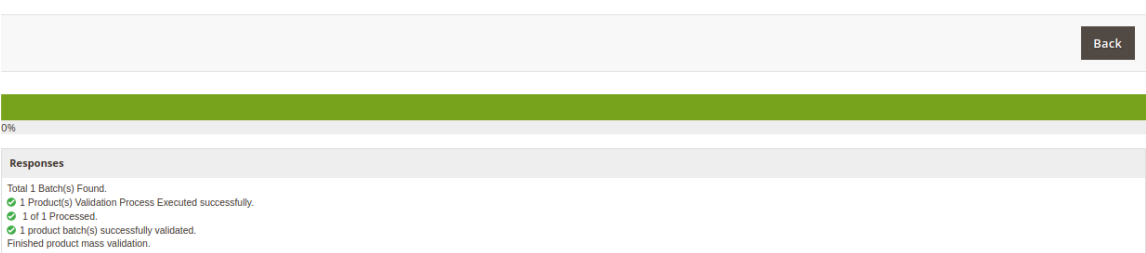

The selected products are validated.

e. Click the **Back** button to go back to the **Game Product Listing** page.

If there is an error, then the **INVALID** buttons appear in the Validation column of the respective product rows.

**Note**: Click the **INVALID** buttons to view the error details.

- f. To upload the selected products, do the following steps:
	- i. Select the check boxes associated with the required products.
	- ii. In the **Actions** list, click the arrow button.
		- A list appears as shown in the figure:

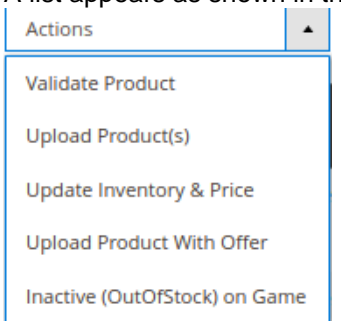

- iii. Click **Upload Product(s)**.
	- A confirmation dialog box appears.
- iv. Click the **OK** button.

The selected products uploading process is executed and the page appears as shown in the following figure:

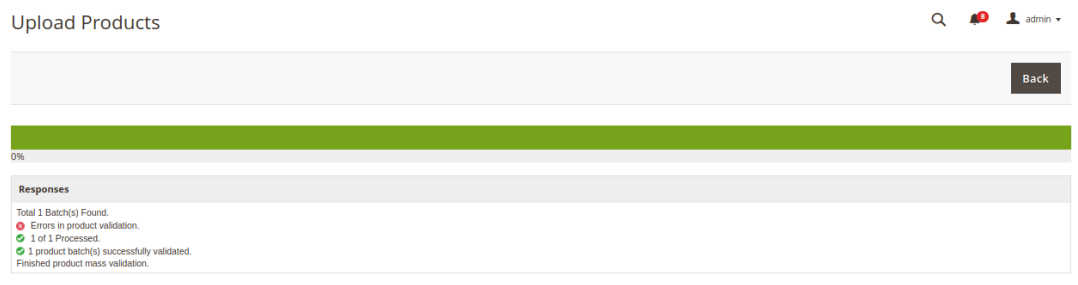

If the selected products are uploaded successfully, then a success message appears on the page.

If there is an error and the upload is failed, then the error is intimated on the page as shown in the figure.

- v. To update the inventory and price of the selected products, do the following steps:
	- i. Select the check boxes associated with the required products.
		- ii. In the **Actions** list, click the arrow button.
			- A list appears as shown in the figure:

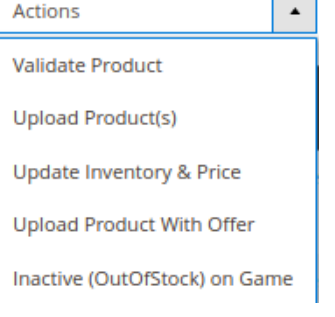

### i. Click **Update Inventory & Price**.

- A confirmation dialog box appears.
- ii. Click the **OK** button.

The selected products inventories and prices updating process is executed and the page appears as shown in the following figure:

iii.

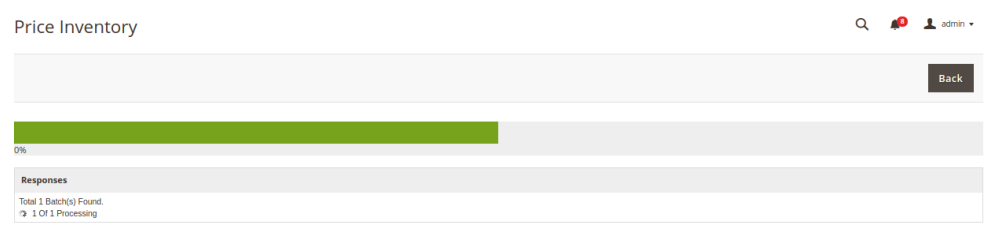

The prices and the inventories of the selected products are updated on the Game website.

- iv. To update the price with the offer of the selected products, do the following steps:
	- i. Select the check boxes associated with the required products.
	- ii. In the **Actions** list, click the arrow button. A list appears as shown in the figure:

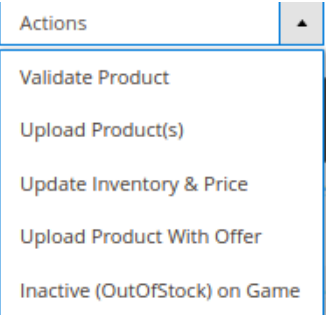

iii. Click **Update Product with Offer**

A confirmation dialog box appears.

iv. Click the **OK** button.

The selected products inventories and prices updating process is executed and the page appears as shown in the following figure:

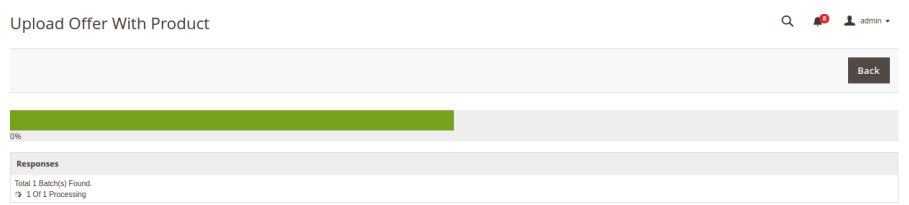

The prices with an offer of the selected products are updated on the Game website.

- v. To Inactive on Game, do the following steps:
	- i. Select the check boxes associated with the required products.
		- ii. In the **Actions** list, click the arrow button.
			- A list appears as shown in the figure:

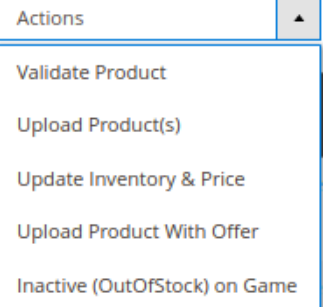

- iii. Click **Invative(OutofStock) on Game**
- A confirmation dialog box appears.
- iv. Click the **OK** button.

The selected products inventories and prices updating process is executed and the page appears as shown in the following figure:

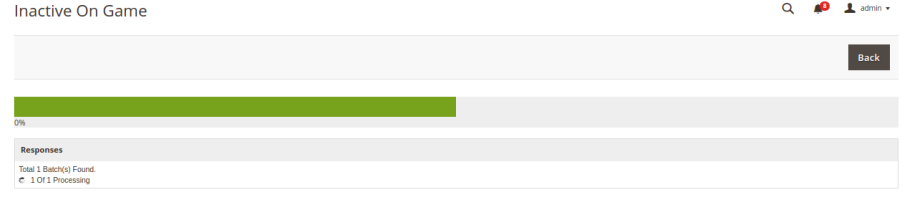

v. Click the **Back** button to go back to the **Game Product Listing** page.

### <span id="page-28-0"></span>**7. Manage Game Orders**

### **7.1. Ship and delete the Game Orders**

The Magento 2 store owners can fetch the new orders and view all the order details fetched from Game. They can also ship the required orders and can delete the orders those are no more required.

### **To fetch and view new orders**

- 1. Go to the **Magento 2 Admin** panel.
- 2. On the left navigation bar, click the **GAME INTEGRATION** menu. The menu appears as shown in the following figure:

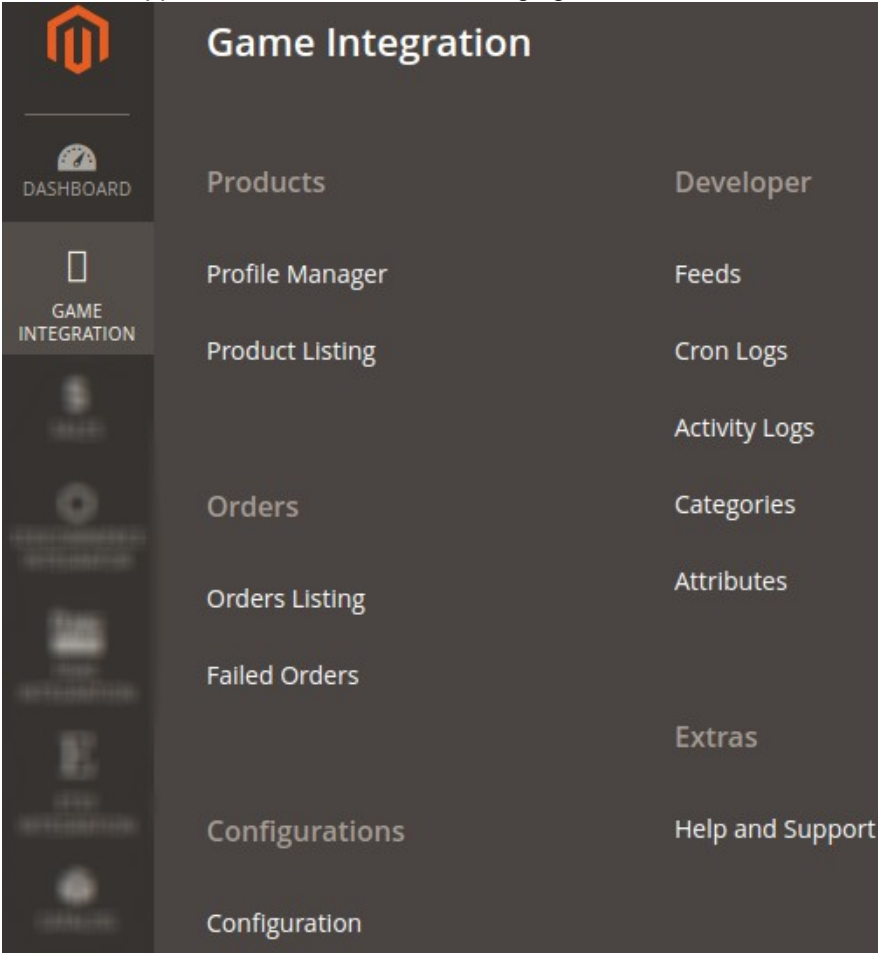

### 3. Click **Order Listing**.

The **Game Order List** page appears as shown in the following figure:

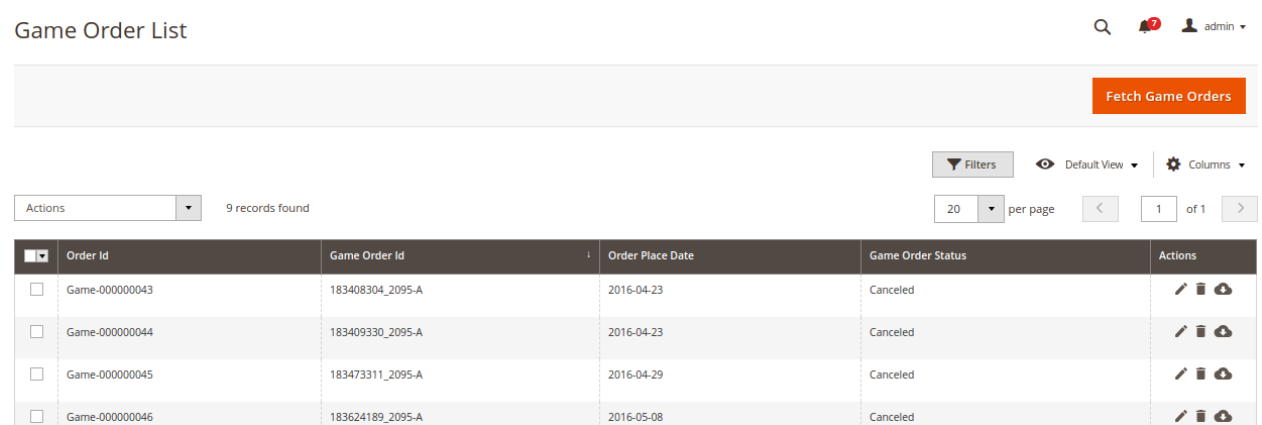

### 4. Click the **Fetch Game Orders** button.

If the order is imported successfully then, a new record is found in the Orders Grid table as shown in the figure.

**Notes**:

- Orders are automatically imported through CRON in every 10 minutes.
- Whenever the latest orders are imported from Game, a Notification appears in the notification area of the Admin panel for those orders and they are Auto-Acknowledged as soon as they are imported in the Magento 2 store admin panel.
- If no Order is imported, then check the Failed orders listed on the **Game Failed Order** page.
- Orders are auto-rejected on Game in the following conditions:
	- When Game Product SKU does not exist in Magento 2 store.
	- When Product is Out of Stock in Magento 2 store.
	- When a product is disabled in Magento 2 store.

### 5. **To ship the Game order**

- a. Go to the **Magento 2 Admin** panel.
- b. On the left navigation bar, click the **GAME INTEGRATION** menu, and then click **Order Listing**. The **Game Order List** page appears as shown in the following figure:

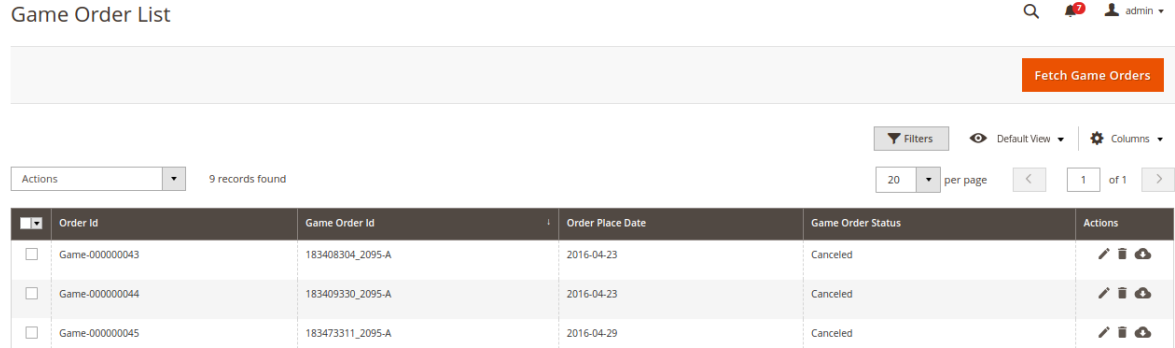

- c. Scroll down to the required row of the order to ship.
- d. In the **Action** column of the respective row, click the **Edit**

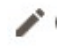

icon.

The Order view page appears

e. In the left navigation panel, click the **Game Order** menu.

The page appears in the right panel as shown in the following figure:

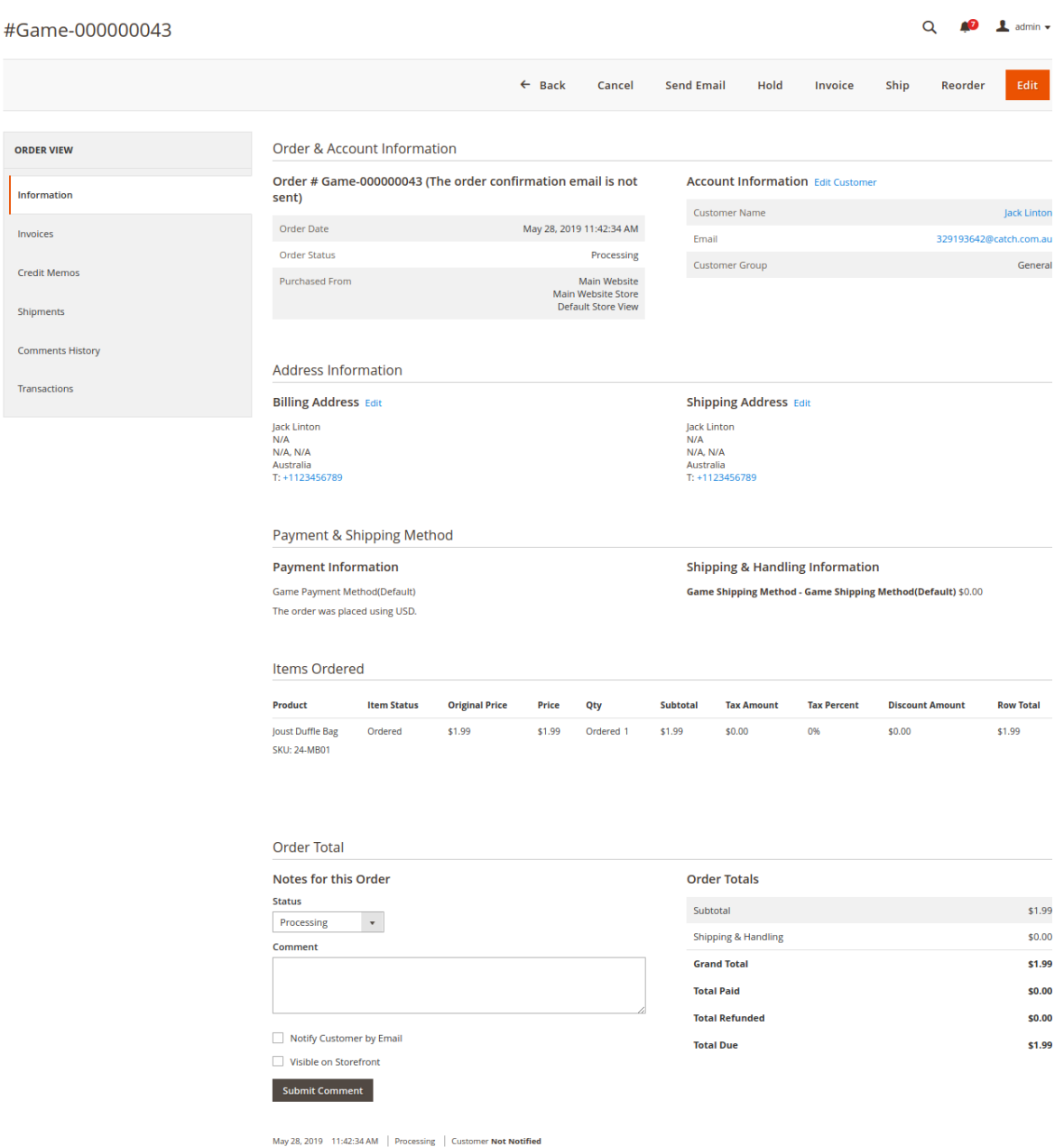

- i. In the right panel, under **Game Order Information**, do the following steps:
	- i. In the **Shipping Provider** list, select the required carrier.
	- ii. In the **Tracking Number** box, enter the required value.
- ii. Click the **Submit Shipment** button.
- A success message appears if the order is shipped successfully.

### 6. **To delete the Game orders**

- i. Go to the **Magento 2 Admin** panel.
- ii. On the left navigation bar, click the **GAME INTEGRATION** menu, and then click **Orders Listing**.

The **Game Order List** page appears as shown in the following figure:

<span id="page-31-0"></span>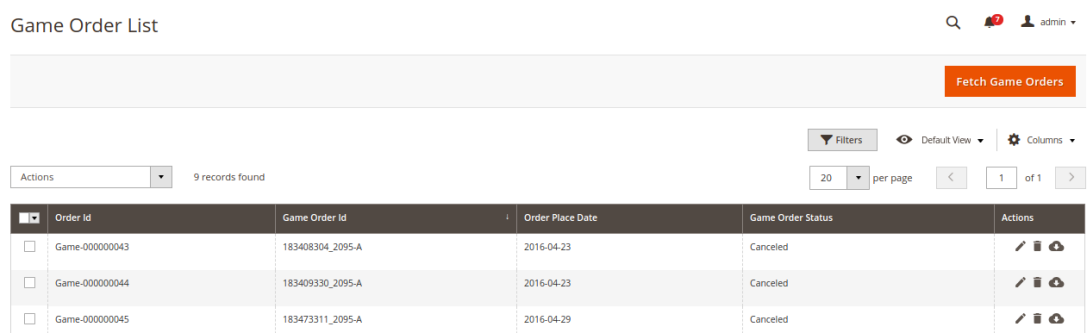

- iii. To delete the single order, do the following steps:
	- i. Scroll down to the order row no more required.
	- ii. In the **Action** column of the respective row, click the **Delete**

icon.

A confirmation dialog box appears.

- iii. Click the **OK** button.
- The order is deleted from the Game Marketplace.
- iv. To delete the selected Game orders in bulk, do the following steps:
	- i. Select the check boxes associated with the orders those are no more required.
	- ii. Click the **Arrow** button next to the **Actions** list.

A menu appears as shown in the following figure:

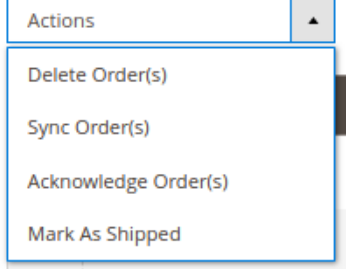

iii. Click **Delete Order(s)**.

A confirmation dialog box appears.

iv. Click the **OK** button.

The selected orders are deleted from the Game Marketplace.

### **7.2. View and Delete the Failed Orders**

The users can view the list of failed Game orders on the Game Failed Orders page.

### **In the following conditions, Orders are not imported from Game:**

- If any product in the Game Order is Out of Stock in the Magento 2 store.
- If any product in the Game Order is disabled in the Magento 2 store.
- If any Product does not exist in Magento 2 store or is deleted from the Magneto 2 store after uploading on Game.
- If the selected Payment Method in Game System Configuration Setting is not available in the Magento 2 store.

### **To view Game failed orders**

- 1. Go to the **Magento 2 Admin** panel.
- 2. On the left navigation bar, click the **GAME INTEGRATION** menu. The menu appears as shown in the following figure:

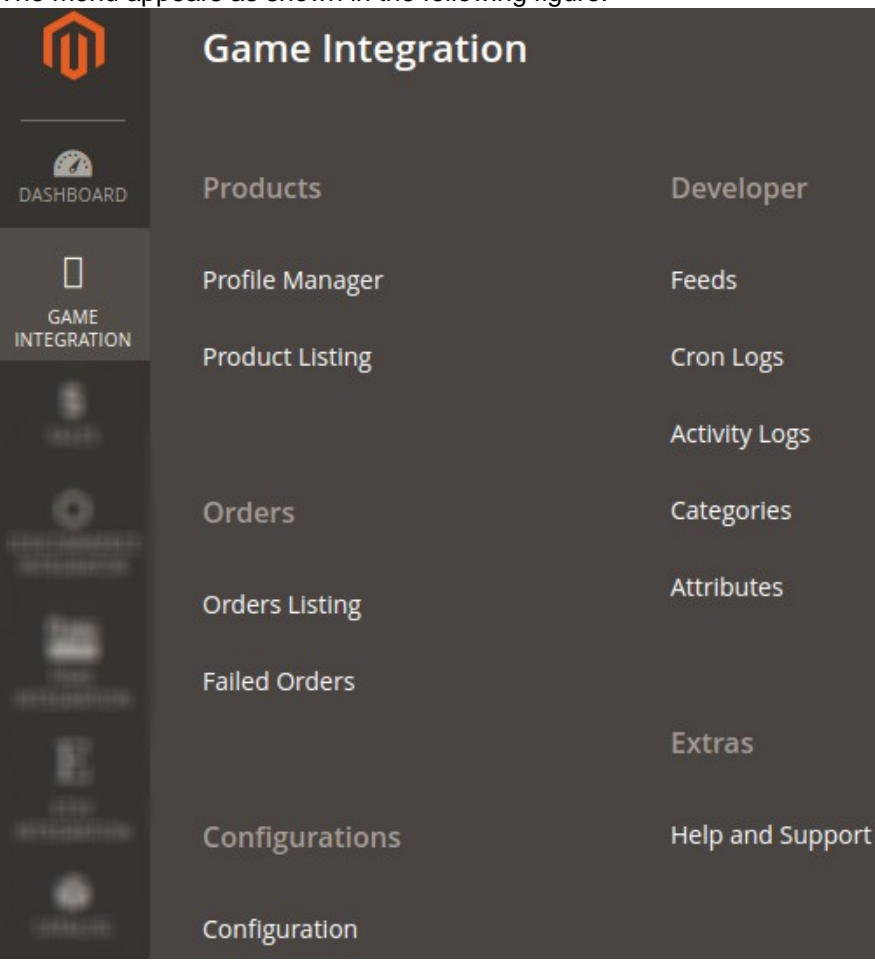

### 3. Click **Failed Orders**.

The **GameFailed Order** page appears as shown in the following figure:

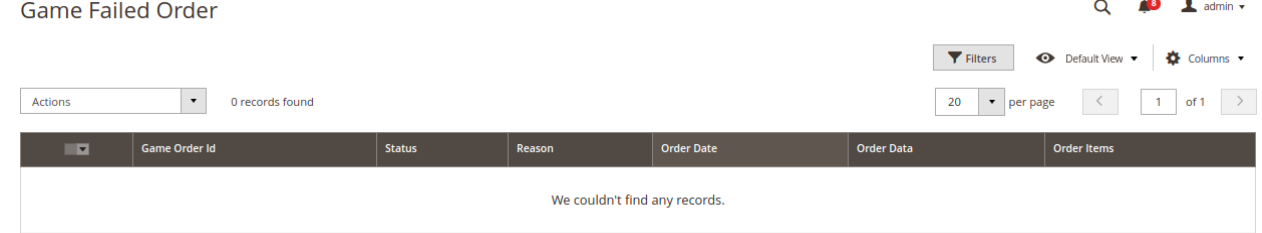

- 4. This page displays the failed orders with the order id and the reason for the failure.
- 5. To view the order data details, do the following steps:
	- a. Scroll down to the required failed order row.
	- b. In the **Order Data** column of the respective row, click the **View**
		- $\bullet$

icon.

 $\times$ Order Info #C17026092-A currency\_iso\_code customer\_deb acceptance\_decision\_date can\_cancel channel commercial\_id created\_date 2018-02-19T08:15:31Z false C17026092 2018-02-19T07:00:07Z AUD 2018-02-19T08 value \_attribute null nil true  $\begin{picture}(20,20) \put(0,0){\line(1,0){10}} \put(15,0){\line(1,0){10}} \put(15,0){\line(1,0){10}} \put(15,0){\line(1,0){10}} \put(15,0){\line(1,0){10}} \put(15,0){\line(1,0){10}} \put(15,0){\line(1,0){10}} \put(15,0){\line(1,0){10}} \put(15,0){\line(1,0){10}} \put(15,0){\line(1,0){10}} \put(15,0){\line(1,0){10}} \put(15,0){\line(1$ 

The Order Data page appears as shown in the following figure:

Cancel

- c. The specific order data details appear on this page.
- d. Click the **Cancel** button to close the page.
- 6. To delete the selected failed orders, do the following steps:

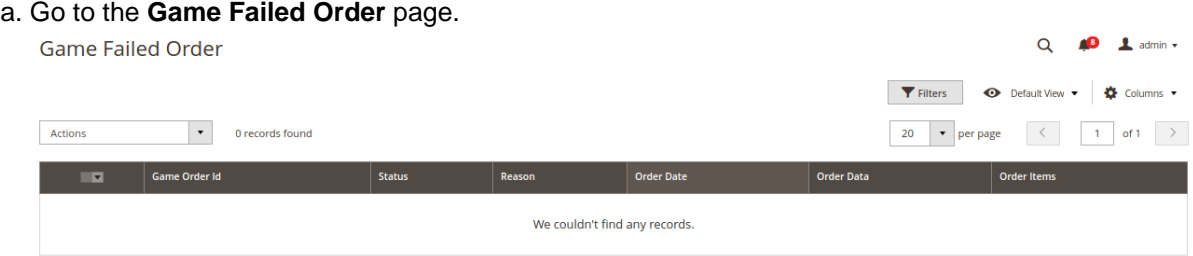

b. Select the check boxes associated with the failed orders those are no more required.

#### c. Click the **Actions** list Arrow button.

A menu appears as shown in the following figure:

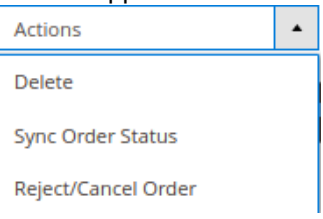

- d. Click **Delete**.
	- A confirmation dialog box appears.
- e. Click the **OK** button.
	- The selected failed orders are deleted.
- f. Click **Sync Order Status**. A confirmation dialog box appears.
- g. Click the **OK** button.
	- The selected failed orders get synced.
- h. Click **Reject/Cancel Orders**. A confirmation dialog box appears.
- i. Click the **OK** button.
	- The selected failed orders get rejected/canceled.

 $\Omega$ 

### <span id="page-34-0"></span>**8. Game Feeds**

After uploading the product on Game or after updating the product inventory or the product price, the user can check the status of the feed and sync the selected feeds from the **Game Feeds** page.

### **To view and manage the product feeds**

- 1. Go to the **Magento 2 Admin** panel.
- 2. On the left navigation bar, click the **GAME INTEGRATION** menu. The menu appears as shown in the following figure:

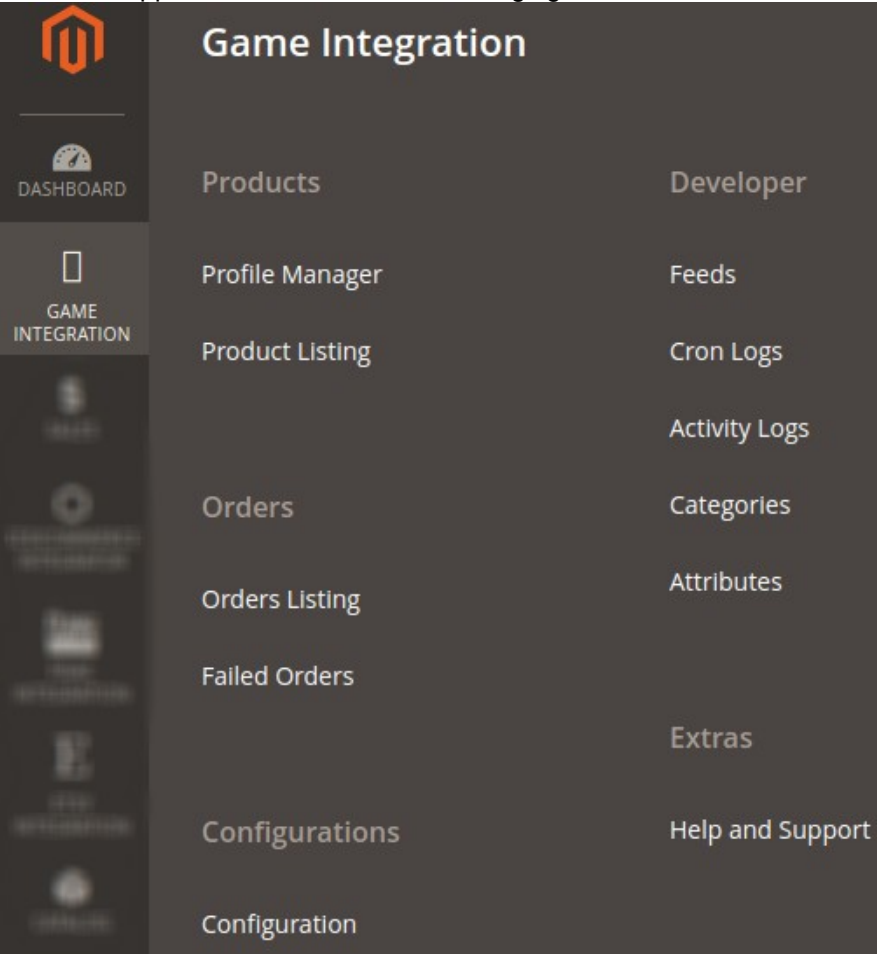

### 3. Click **Feeds**.

The **Game Feeds** page appears as shown in the following figure: Came Feeds

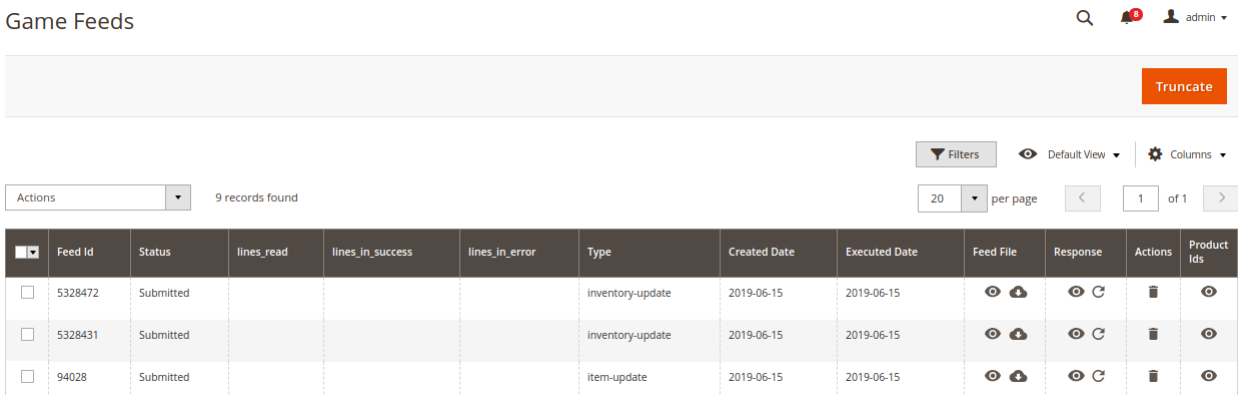

- 4. Do the following tasks if required:
	- a. View the status of the feed in the **Status** column.
	- b. To view the **Feed File**, do the following steps:
		- i. Scroll down to the required row.
			- ii. In the **Feed File** column of the respective row, click the **View Feed file**   $\bullet$

icon.

The page appears as shown in the following figure:

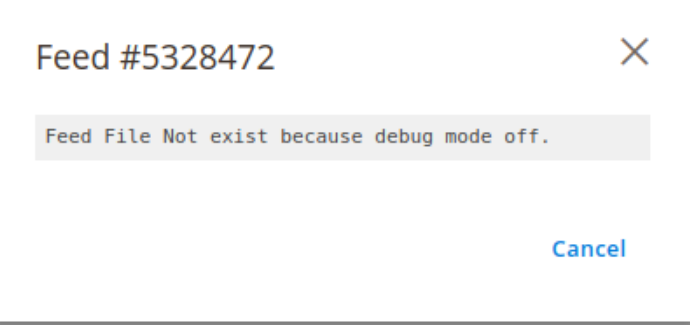

- iii. To download the **Feed File**, do the following steps:
	- i. Scroll down to the required row.

ii. In the **Feed File** column of the respective row, click the **Download file**  О

#### icon.

iv. To view the Feed response, do the following steps:

- i. Scroll down to the required row.
- ii. In the **Response** column of the respective row, click the **View Feed Response**   $\bullet$ 
	- icon.

The page appears as shown in the following figure:

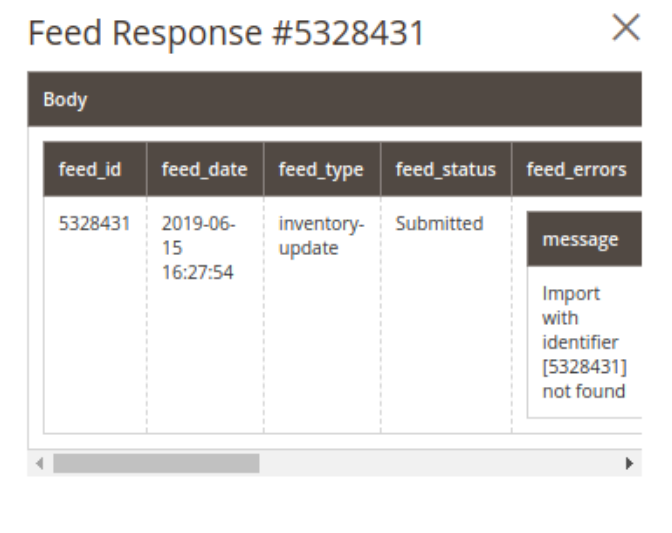

Cancel

- <span id="page-36-0"></span>iii. To synchronize the specific feed between Game and Magento 2, do the following steps:
	- i. Scroll down to the required row.
	- ii. In the **Response** column of the respective row, click the **Sync**
		- C

icon.

- iv. To delete the specific feed, do the following steps:
	- i. Scroll down to the required row.
		- ii. In the **Actions** column of the respective row, click the **Delete Feed**

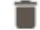

icon.

- v. To delete the selected feeds, do the following steps:
	- i. Select the check boxes associated with the feeds those are no required.
		- ii. In the **Action** list, click the **Arrow** button.

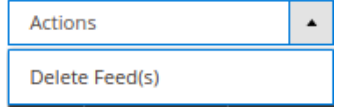

- iii. Click **Delete Feeds**.
	- A confirmation dialog box appears.
- iv. Click the **OK** button.

The selected feeds are deleted.

vi. To view the Product Ids in the specific feed, do the following steps:

- i. Scroll down to the required row.
	- ii. In the **Product Ids** column of the respective row, click the **View Product Ids**

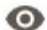

icon.

The Product Ids page appears as shown in the following figure:

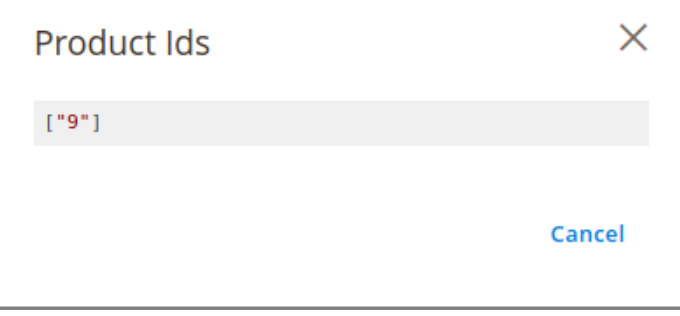

### **9. Game Cron Details**

### **To view Game Cron Details**

- 1. Go to the **Magento 2 Admin** panel.
- 2. On the left navigation bar, click the **GAME INTEGRATION** menu.

<span id="page-37-0"></span>A menu appears as shown in the following figure:

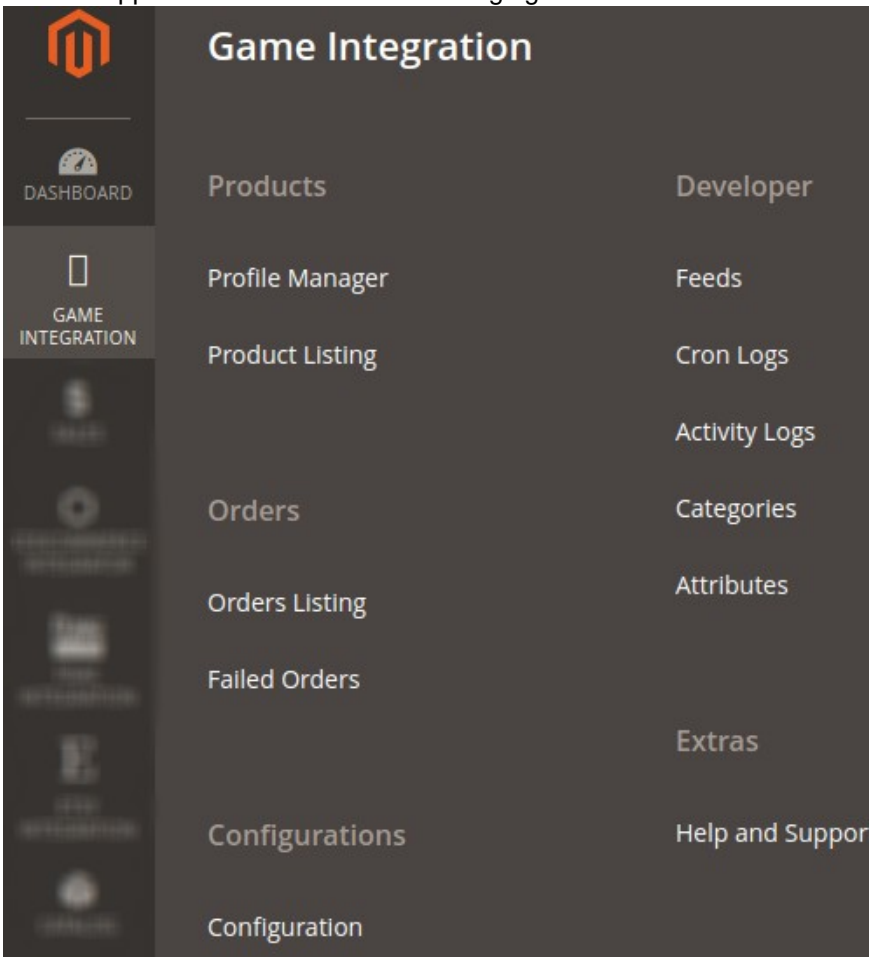

### 3. Click **Cron Logs**.

The **Game Cron** page appears as shown in the following figure:

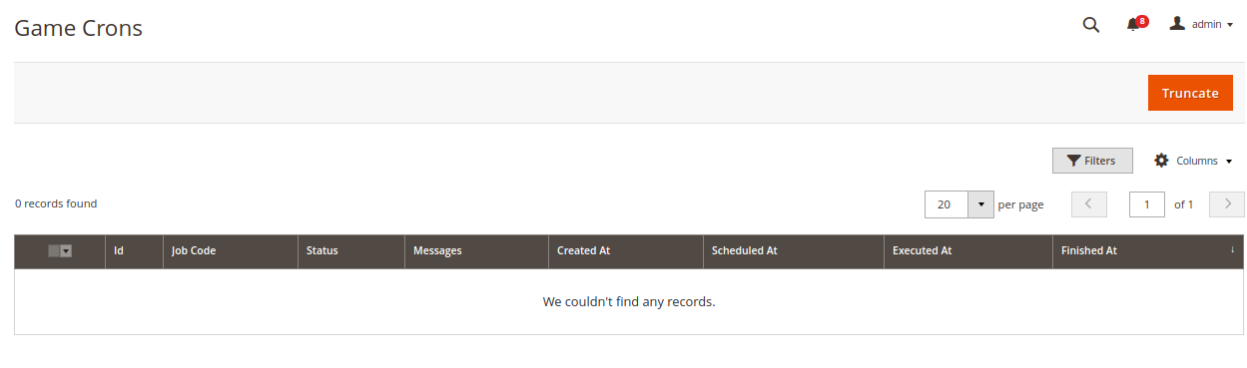

4. To delete all the cron logs, click the **Truncate** button.

# **10. View Game Category Details**

**To view Game Category Details**

 $Q = 1$  admin  $\tau$ 

### 1. Go to the **Magento 2 Admin** panel.

- 2. On the left navigation bar, click the **GAME INTEGRATION** menu.
	- A menu appears as shown in the following figure:

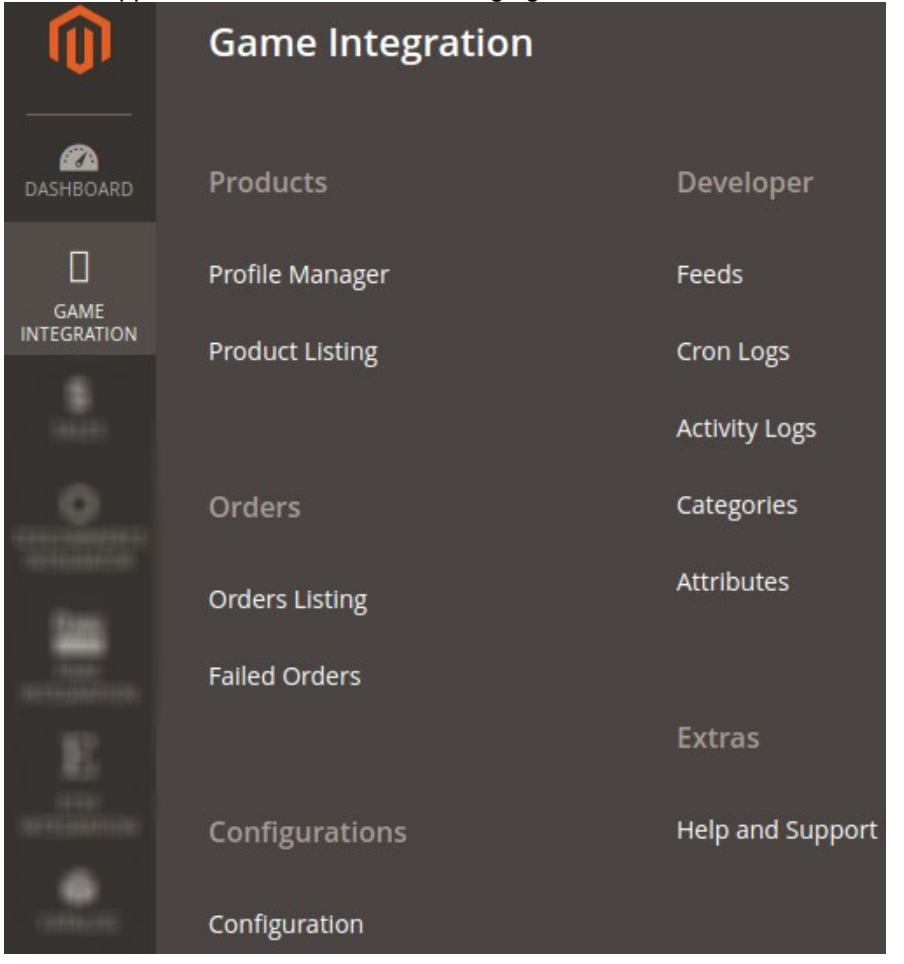

### 3. Click **Categories.**

The **Game Category** page appears as shown in the following figure:

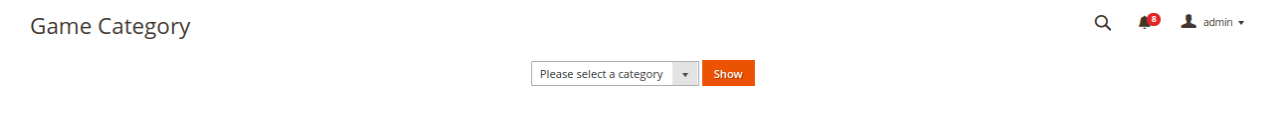

4. In the **Category** list, select the required category to view the category details, and then click the **Show** button.

 $1012110121$ 

The details appear as shown in the following figure: **Game Category** 

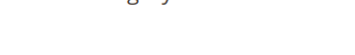

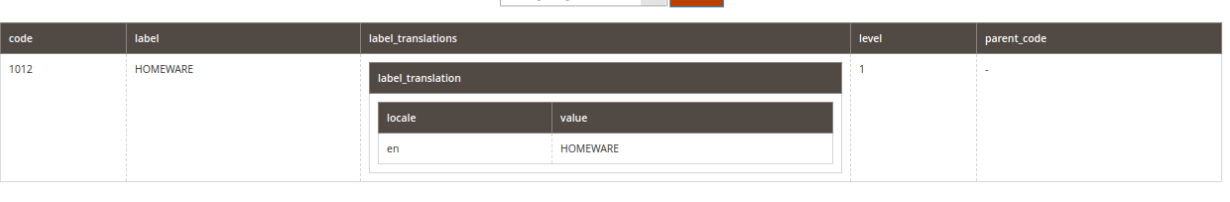

 $\overline{z}$  show

# <span id="page-39-0"></span>**11. View Game Category Attributes Details**

### **To view Game Category Attributes Details**

- 1. Go to the **Magento 2 Admin** panel.
- 2. On the left navigation bar, click the **GAME INTEGRATION** menu. A menu appears as shown in the following figure:

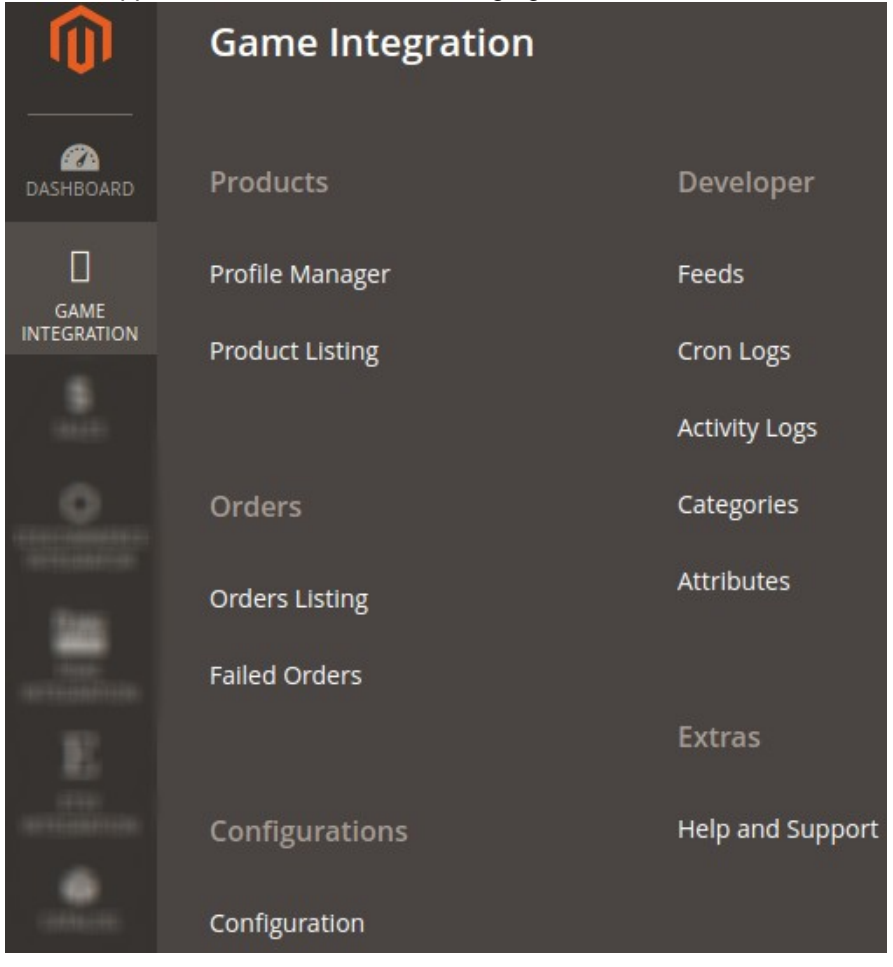

3. Click **Attributes**. The **Gane Category Attributes** page appears as shown in the following figure:  $Q \qquad Q$   $\blacksquare$  admin  $\triangledown$ **Game Category Attributes**  $\overline{v}$  Show Please select a category

4. In the **Category** list, select the required category to view the category details, and then click the **Show** button.

The details appear as shown in the following figure:

<span id="page-40-0"></span>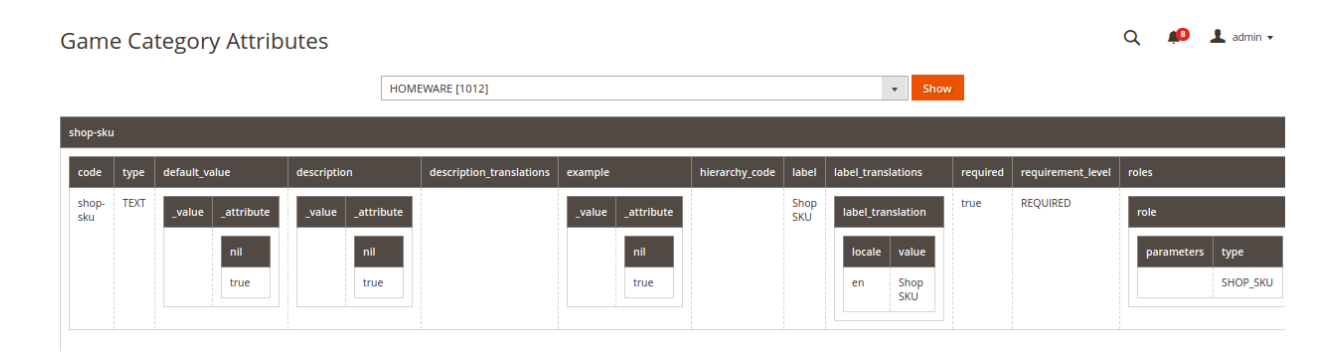

# **12. Game Help and Support**

### **To view Help and Support**

- 1. Go to the **Magento 2 Admin** panel.
- 2. On the left navigation bar, click the **GAME INTEGRATION** menu. A menu appears as shown in the following figure:

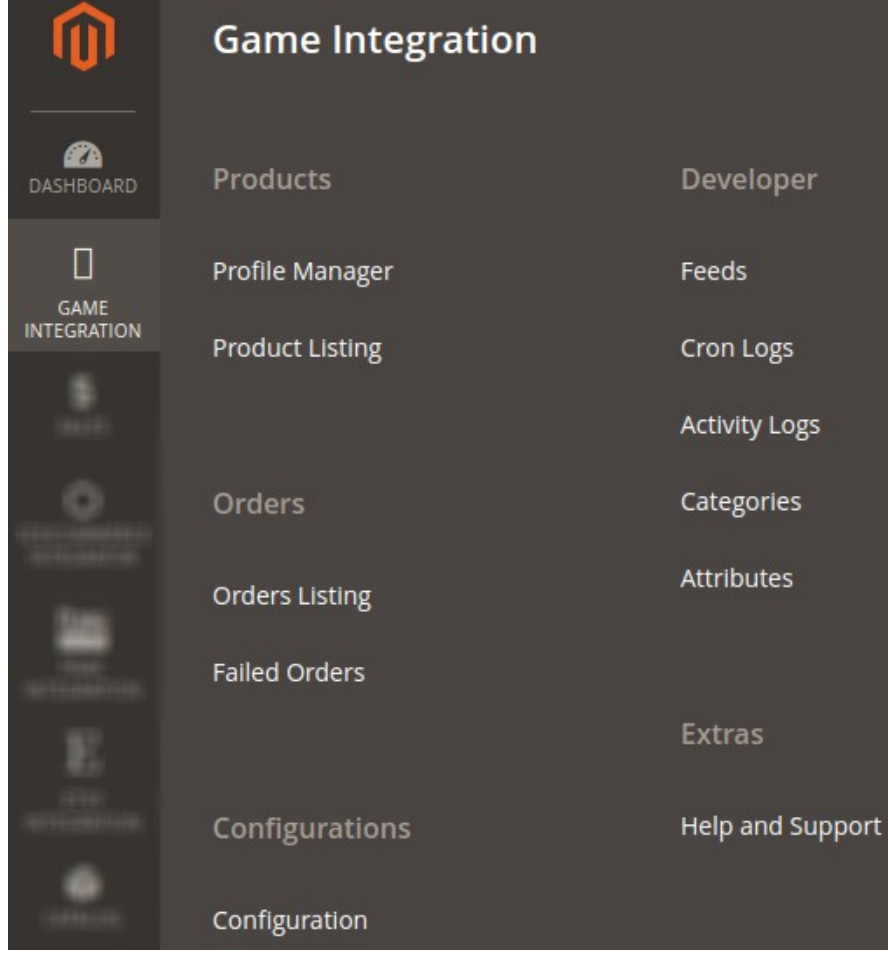

### 3. Click **Help and Support**.

The **Game Help and Support** page appear as shown in the following:

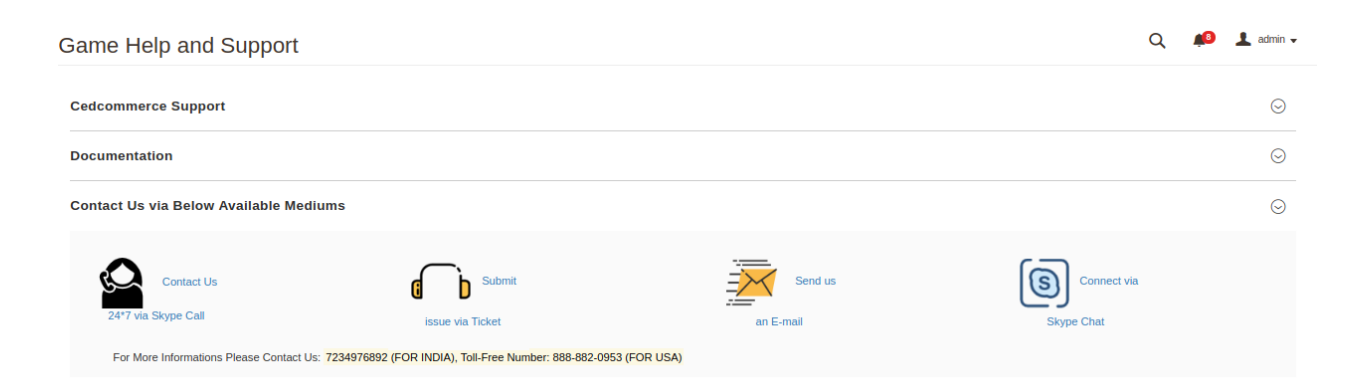